DOD 1100.19-M

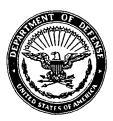

**DEPARTMENT OF DEFENSE** 

# WARTIME MANPOWER PLANNING SYSTEM ADP SYSTEM USERS MANUAL

**MARCH 1987** 

DEPUTY ASSISTANT SECRETARY OF DEFENSE (MOBILIZATION PLANNING AND REQUIREMENTS)

OFFICE OF THE ASSISTANT SECRETARY OF DEFENSE (FORCE MANAGEMENT AND PERSONNEL)

DoD 1100.19-M, March 1987

DoD 1100.19-M

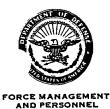

THE OFFICE OF THE ASSISTANT SECRETARY OF DEFENSE

WASHINGTON, D.C. 20301-4000

1 3 MAR 1987

#### FOREWORD

This Manual is issued under the authority of DoD Instruction 1100.19, "Wartime Manpower Mobilization Planning Policies and Procedures," February 20, 1986. It supersedes DoD 1100.19-M, June 1983 and its purpose is to provide guidance in the operation of the "Wartime Manpower Mobilization Planning System (WARMAPS)".

This Manual applies to the Office of the Secretary of Defense (OSD), the Military Departments, the Coast Guard (by agreement), and the Defense Agencies (hereafter referred to as "DoD Components").

This Manual is effective immediately and is for use by the above DoD Components. Heads of DoD Components may issue supplementary instructions only when necessary to provide for unique requirements within their respective Components.

Send recommended changes to the Manual through channels to:

Deputy Assistant Secretary of Defense (Mobilization Planning & Requirements) Office of the Secretary of Defense Washington, D.C. 20301-4000

DoD Components may obtain copies of this Manual through their own publication channels. Other Federal Agencies and the public may obtain copies from the National Technical Information Service, U.S. Department of Commerce, 5285 Port Royal Road, Springfield, Va 22161.

LTG V. O. Lang, USA Deputy Assistant Secretary Mobilization Planning & Requirements

# TABLE OF CONTENTS

| FOREWORD                                                                                                    | Page<br>2                              |
|----------------------------------------------------------------------------------------------------|----------------------------------------|
| TABLE OF CONTENTS                                                                                                    | 3                                      |
| CHAPTER 1 - GENERAL INFORMATION                                                                                                    | 5                                      |
| C1.1. PURPOSE<br>C1.2. BACKGROUND<br>C1.3. SECURITY                                                                                                    | 5<br>5<br>5                            |
| CHAPTER 2 - SYSTEM SECURITY                                                                                                    | 6                                      |
| <ul> <li>C2.1. SYSTEM APPLICATION</li> <li>C2.2. SYSTEM OPERATION</li> <li>C2.3. SYSTEN ORGANIZATION</li> <li>C2.4. SYSTEM PERFORMANCE</li> <li>C2.5. DATABASE</li> <li>C2.6 INPUTS, PROCESSING, AND OUTPUTS</li> </ul>                                                                                                    | 6<br>6<br>7<br>7<br>9<br>10            |
| CHAPTER 3 - STAFF PROCEDURES                                                                                                    | 12                                     |
| C3.1. INITIATION<br>C3.2. INPUT PROCESSING<br>C3.3. OUTPUT GENERATION                                                                                                    | 12<br>13<br>13                         |
| APPENDICES                                                                                                    |                                        |
| <ul> <li>AP1. WARMAPS: SYSTEM ORGANIZATION (FLOWCHARTS)</li> <li>AP2. WARMAPS: SYSTEM PERFORMANCE (MULTICS)</li> <li>AP3. MILITARY MANPOWER SUBSYSTEM: SAMPLE REPORTS</li> <li>AP4. MILITARY MANPOWER SUBSYSTEM: ERROR REPORT</li> <li>AP5. MILITARY MANPOWER SUBSYSTEM: TERMINAL DISPLAYS</li> <li>AP6. CIVILIAN MANPOWER SUBSYSTEM: SAMPLE REPORTS</li> <li>AP7. CIVILIAN MANPOWER SUBSYSTEM: ERROR REPORT</li> </ul> | 14<br>19<br>21<br>31<br>32<br>41<br>43 |
| AP8. CIVILIAN MANPOWER SUBSYSTEM: TERMINAL DISPLAYS                                                                                                    | 44                                     |

# TABLE OF CONTENTS, continued

| FIGURES                  |                                                                      |        |
|--------------------------|----------------------------------------------------------------------|--------|
| <u>Figure</u>            | Title                                                                | Page 1 |
| AP1.F1.                  | WARMAPS: Overall Military Manpower Processing Cycle                  | 14     |
| AP1.F2.                  | WARMAPS: Military ADP Subsystem                                      | 15     |
| AP1.F3.                  | WARMAPS: Overall Civilian Manpower Processing Cycle                  | 16     |
| AP1.F4.                  | WARMAPS: Civilian ADP Subsystem                                      | 17     |
| AP1.F5.                  | WARMAPS: Civilian Manpower Database Construction                     | 18     |
| AP2.F1.                  | WARMAPS: MULTICS Hierarchy of WARMAPS Directories                    | 19     |
| AP2.F2.                  | MULTICS User Commands                                                | 20     |
| AP3.F1.                  | Table B- Force Structure Dynamics (Demand)                           | 21     |
| AP3.F2.                  | Table C - Replacement Dynamics (Demand)                              | 22     |
| AP3.F3.                  | Table H- Structure Strengths (Supply)                                | 23     |
| AP3.F4.                  | Table J - Training Dynamics (Supply)                                 | 24     |
| AP3.F5.                  | Table K- Pretrained Individuals (Supply)                             | 26     |
| AP3.F6.                  | Table S1 - Manpower Demand                                           | 26     |
| AP3.F7.                  | Table S2 - Manpower Supply                                           | 28     |
| AP3.F8.                  | Table S3 - Manpower Supply                                           | 29     |
| AP4.F1.                  | Military Manpower Planning Subsystem Error Report                    | 31     |
| AP5.F1. thru<br>AP5.F11. | Military Manpower Subsystem Terminal Displays                        | 32     |
| AP5.F11.<br>AP5.F12.     | Military WADMADS Field Name Mnemonies                                | 40     |
| AP3.F12.                 | Military WARMAPS Field Name Mnemonics                                | 40     |
| AP6.F1.                  | Table C1 - Wartime Civilian Manpower Demand and Supply               | 41     |
| AP6.F2.                  | Table C2 - Wartime Civilian Manpower Demand and Supply by Occupation | 41     |
| AP6.F3.                  | Table C2 - Wartime Civilian Manpower Demand and Supply by IDOS       | 42     |
| AP6.F4.                  | Table C3 - Wartime Civilian Manpower Demand and Supply by Location   | 42     |
| AP7.F1.                  | Civilian Manpower Planning Subsystem Error Report                    | 43     |
| AP8.F1. thru<br>AP8.F16. | Civilian Manpower Planning Subsystem Terminal Displays               | 44     |

## C1. CHAPTER 1

#### GENERAL INFORMATION

#### C1.1. PURPOSE

This Manual provides guidance to users of the Wartime Manpower Mobilization Planning System (WARMAPS) for processing wartime manpower data and should be used in conjunction with the current issue of DoD 1100.19-H.

#### C1.2. BACKGROUND

The system was developed by the Office of the Deputy Assistant Secretary of Defense (Mobilization Planning and Requirements) (DASD(MP&R)) and is operated at the 1st Information Systems Group (1ISG) Multiplexed Information and Computing System (MULTICS) computer terminal remote site in Room 2D279, The Pentagon. WARMAPS was developed to establish consistent DoD-approved requirements and availability objectives. The data processed by the system provide the basis for compiling, computing, presenting, and justifying wartime demand and supply for DoD manpower.

#### C1.3. SECURITY

Within the system: the operating programs are unclassified; the execution environment is SECRET; the security classifications of military manpower data are determined by the Military Services on a case by case basis in accordance with DoD 5200.1-R; and, the civilian manpower data are usually unclassified.

## C2. <u>CHAPTER 2</u>

#### SYSTEM SUMMARY

#### C2.1. SYSTEM APPLICATION

C2.1.1. WARMAPS consists of a military subsystem and a civilian subsystem. Data for each subsystem are developed by the DoD Components for submission to the system.

C2.1.2. The system software provides users with the capability to perform the following functions:

C2.1.2.1. Construct a WARMAPS database from DoD Component data submissions (from magnetic tape or by direct key entry).

C2.1.2.2. Check a WARMAPS database for errors.

C2.1.2.3. Modify a WARMAPS data base to correct data values and to add or delete data records.

C2.1.2.4. Adjust manpower data values to reflect user-desired changes.

C2.1.2.5. Query a WARMAPS database.

C2.1.2.6. Generate selected output reports.

C2.1.3. All functions are performed in an interactive fashion by the user while engaged in a MULTICS terminal session.

## C2.2. SYSTEM OPERATION

All system functions are controlled by the user by way of interactive sessions at a MULTICS terminal. The system can be operated using any terminal connected to the 1ISG MULTICS. The system uses the remote line printer or laser page printer located at the MULTICS site for producing hard copy reports.

#### C2.3. SYSTEM ORGANIZATION

C2.3.1. The system is menu driven. The menus and other terminal displays with appropriate responses are discussed in Appendix 5 and Appendix 8. Appendix 1 is a set of flow charts illustrating system organization.

C2.3.1.1. Figure AP1.F1. illustrates the overall WARMAPS military manpower processing cycle.

C2.3.1.2. Figure AP1.F2. shows the relationship of the functional parts of the military Automated Data Processing (ADP) subsystem that a user controls to process military manpower data.

C2.3.1.3. Figure AP1.F3. illustrates the overall WARMAPS civilian manpower processing cycle.

C2.3.1.4. Figure AP1.F4. shows the relationship of the functional parts of the civilian ADP subsystem that a user controls to process civilian manpower data.

C2.3.1.5. Figure AP1.F5. shows the construction of the civilian manpower database.

C2.3.2. The numbers in the corners of the boxes in Figures AP1.F2. and AP1.F4. correspond to options that are displayed on the main military or civilian manpower subsystem menus.

## C2.4. SYSTEM PERFORMANCE

Figure AP2.F1. illustrates the WARMAPS User Directories and Figure AP2.F2. shows a number of important MULTICS commands used in the operation of WARMAPS.

#### C2.4.1. Military Manpower Subsystem

C2.4.1.1. <u>Input</u>. The system receives military manpower data from the Military Services each year during the Program Objectives Memorandum (POM) reporting period. A major update is performed on these data just before the President's Budget is finalized. The Component submissions for each year contain data for the beginning and ending year of a 5-year period (corresponding to the Five-Year Defense Program (FYDP)). The maximum file size of any Component submission is currently about 2000 records for each of the 2 years.

C2.4.1.2. <u>Output</u>. The reports displayed in Appendix 3 are produced by the system. These products are generated during the POM reporting period, as the database is being updated, and during other periods upon request.

C2.4.1.3. <u>Processing Time</u>. Typical processing times for military manpower processing functions (Appendix 5) are listed below:

C2.4.1.3.1. Loading a Component input tape into a MULTICS segment -- average run time: 1 minute.

C2.4.1.3.2. Building the military manpower data file -- average run time: 1 minute.

C2.4.1.3.3. Editing the military manpower data to detect errors -- average run time: 1 minute.

C2.4.1.3.4. Updating the military manpower file -- run time: depends on the number of records to be manipulated.

C2.4.1.3.5. Generating reports (Appendix 3) -- average run time: 3 minutes.

C2.4.1.4. <u>Error Correction</u>. The raw data submitted by the Components usually have errors or invalid data in a few of the records. These errors are displays in an error report (Appendix 4) produced during editing. They can be corrected by the user with system routines.

#### C2.4.2. Civilian Manpower Subsystem

C2.4.2.1. <u>Input</u>. The system receives current civilian manpower data from the Military Services, Joint Chiefs of Staff, and Defense Agencies every 1 or 2 years, as directed by DASD(MP&R) in conjunction with a mobilization planning review. These reviews are usually timed to precede a scheduled civilian mobilization mini-exercise or the biennial Federal mobilization exercise. To date, the maximum file size of any Component submission has been less than 165,000 records.

C2.4.2.2. <u>Output</u>. The reports displayed in Appendix 6 are produced by the system. These reports are generated during new database development, exercise reporting periods, and during other periods upon request.

C2.4.2.3. <u>Processing Time</u>. Processing times for civilian manpower processing functions (Appendix 8) are highly variable, depending upon the size of the file and the computer system load. Most operations on small files (e.g., Defense Agencies) take less than a minute. Sorting and preparing reports on the largest files (e.g., Army or Air Force) can take over an hour.

C2.4.2.4. <u>Error Correction</u>. The tapes submitted by the Components may contain errors or invalid data. These errors are displayed in the error report (Appendix 7) produced during editing. Errors can then be corrected by the user with system routines.

#### C2.5. DATABASE

#### C2.5.1. Military Manpower Subsystem

C2.5.1.1. The military manpower database consists of a single file for each Service that is used for report generation. The file contains records with the following elements:

C2.5.1.1.1. Year.
C2.5.1.1.2. Component.
C2.5.1.1.3. Table.
C2.5.1.1.4. Theater.
C2.5.1.1.5. Manpower category.
C2.5.1.1.6. Manpower type.

C2.5.1.1.7. Time-phased manpower data (demand and supply).

C2.5.1.2. These elements are explained in detail in DoD 1100.19-H, "Wartime Manpower Program Guidance."

C2.5.2. Civilian Manpower Subsystem

C2.5.2.1. The civilian manpower database consists of a single file for each Military Service and Defense Agency that is used for report generation. The file contains records with the following elements:

C2.5.2.1.1. Component.

C2.5.2.1.2. Location.

C2.5.2.1.3. Theater.

C2.5.2.1.4. Region.

C2.5.2.1.5. Unit.

C2.5.2.1.6. Employment category.

C2.5.2.1.7. Occupation.

C2.5.2.1.8. Integrated Defense Occupational Stratification (IDOS).

C2.5.2.1.9. Pay plan.

C2.5.2.1.10. Grade.

C2.5.2.1.11. Time-phased manpower data (demand and supply).

C2.5.2.2. These elements are explained in detail in DoD 1100-19-H, "Wartime Manpower Program Guidance."

#### C2.6. INPUTS, PROCESSING, AND OUTPUTS

#### C2.6.1. Military Manpower Subsystem

C2.6.1.1. <u>Inputs</u>. DoD Components submit military manpower data either on magnetic tape or through direct key entry via MULTICS terminals. After the system generates output reports, DoD Components annotate the reports for desired changes in the manpower data. The annotated reports are then returned and appropriate changes are made to the database.

C2.6.1.2. <u>Processing</u>. The system performs the following functions on the data submitted by the Components:

C2.6.1.2.1. Transforms the Component input data submission into the internal file format.

C2.6.1.2.2. Edits the military manpower data file for errors and prepares it for report generation.

C2.6.1.2.3. Updates the data file (add, delete, or correct records), as needed.

C2.6.1.2.4. Generates selected reports according to user's requests.

C2.6.1.3. <u>Outputs</u>. The users can produce the reports shown in Appendix 3.

C2.6.2. Civilian Manpower Subsystem

C2.6.2.1. <u>Inputs</u>. DoD Components submit civilian manpower data either on magnetic tape, IBM PC-compatible floppy diskette or through direct key entry via MULTICS terminals. After the file is constructed, error checks are performed and output reports are generated. These reports are reviewed and annotated to assist the Component in diagnosing illogical and invalid data.

C2.6.2.2. <u>Processing</u>. The system performs the following functions on the data submitted by the Components.

C2.6.2.2.1. Transforms the Component input data submission into the internal file format.

C2.6.2.2.2. Checks the civilian manpower data file for errors and complies an error report.

C2.6.2.2.3. Updates the data file with the user's corrections, additions, or deletions.

C2.6.2.2.4. Creates sorted files for report generation.

C2.6.2.2.5. Generates selected reports according to users' requests.

C2.6.2.3. <u>Outputs</u>. The users can produce the reports shown in Appendix 6.

#### C3. <u>CHAPTER 3</u>

#### STAFF PROCEDURES

#### C3.1. <u>INITIATION</u>

C3.1.1. DoD Instruction 1100.19 directs the preparation and submission of WARMAPS data in conjunction with the DoD Planning, Programming, and Budgeting System (PPBS) calendar (military manpower data) or with a scheduled mobilization exercise (civilian manpower data). The DASD(MP&R) issues specific data preparation guidance and a data submission suspense date to DoD Components before these events. The WARMAPS processing cycle is initiated upon the receipt of DoD Components' WARMAPS data. In addition, it may be initiated at the request of any Component.

C3.1.2. To use the WARMAPS software for entering data and getting WARMAPS program output, the user must obtain: access to the MULTICS site (Room 2D279, The Pentagon); a user identification and, a password. For the routine processing of WARMAPS data in conjunction with an established requirement for submission (POM/Presidents Budget/Mobilization Exercise), DASD(MP&R) will provide the appropriate project access (project designator, space, storage, programs). When a DoD Component wishes to perform unique or extraordinary WARMAPS processing, special arrangements must be made with the DASD(MP&R) WARMAPS official for the reimbursement of processing costs. In either case, the procedure for obtaining access to MULTICS is shown below:

C3.1.2.1. Provide evidence of security clearance to OASD(FM&P). While a SECRET clearance is sufficient to be granted access to all WARMAPS programs and data files, personnel with SECRET clearances are restricted in their use of the MULTICS site. One or two terminals in a supervised area are provided as available. Access to all terminals and the areas where special color graphics equipment, printers, and other support equipment are available requires a TOP SECRET clearance.

C3.1.2.2. Submit a letter to DASD(MP&R) requesting access to the MULTICS site and registration onto the WARMAPS project.

C3.1.2.3. After allowing enough time for administrative processing of the request (normally 5 working days), request that the DASD(MP&R) official make an appointment with the MULTICS site manager (Room 2D279, The Pentagon) to obtain a user identification and a password.

C3.1.2.4. After obtaining a user identification and a password, contact with the WARMAPS ADP system team must be made so that proper access may be given for using the WARMAPS software and files. Contact the WARMAPS team in Room B104, the Cafritz Building, telephone: 697-5244/5/6. In order to understand basic MULTICS operations and the procedures that are necessary for WARMAPS processing, an "Introduction to MULTICS Users Manual" will be provided for review.

C3.1.2.5. For any DoD Component-unique tests, experiments, or other data excursions, the Component must establish a new project with designator, space, storage, program, and funding.

## C3.3. INPUT PROCESSING

MULTICS is a timesharing system whose normal mode of operation is inter-active. This means that all commands or programs executed by the user are processed immediately. MULTICS is designed to be easy to use for analysts with little ADP background. It features a simple command language that can be learned quickly. The file storage system on MULTICS is arranged logically into directories so that each product (such as WARMAPS) has its own directory for storing files. In addition, a unique directory is provided for each user for that project. The WARMAPS project directory arrangement is shown in Figure AP2.F1. All work on the WARMAPS project is performed in various working directories under the "WARMAPS" directory. Some of the more common MULTICS commands used in conjunction with WARMAPS processing are shown in Figure AP2.F2.

#### C3.3. OUTPUT GENERATION

After entering the directory and initiating the WARMAPS software, all options are controlled by the user by selecting options on various menus. Some options that are selected will execute programs that will require the user to answer a series of questions. Appendices 5 and 8 display the key menus and illustrate program questions with appropriate user responses. Sample output products are displayed in Appendices 3 and 6.

#### AP1. <u>APPENDIX 1</u>

#### WARMAPS: SYSTEM ORGANIZATION (FLOWCHARTS)

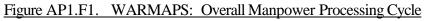

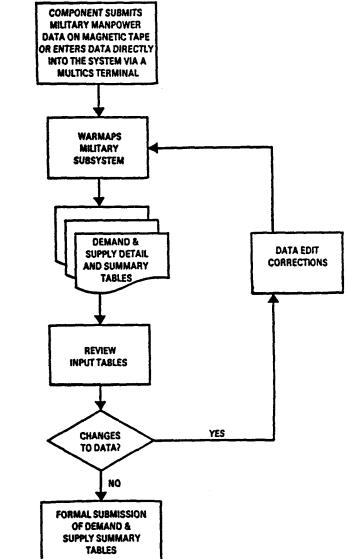

Figure AP1.F2. WARMAPS: Military ADP Subsystem

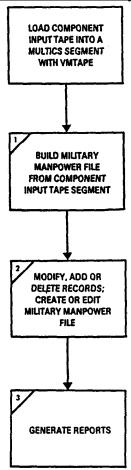

#### NOTES:

- A. VMTAPE is a MULTICS utility program that will read a tape into a user-specified MULTICS segment.
- B. The numbered boxes correspond to the menu options shown in Figure E-2.

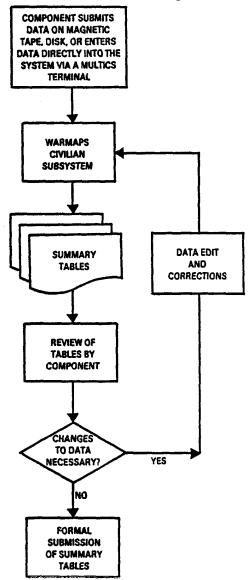

Figure AP1.F3. WARMAPS: Overall Civilian Manpower Processing Cycle

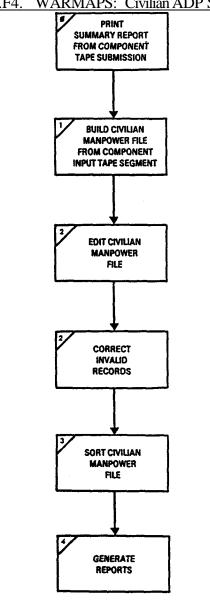

Figure AP1.F4. WARMAPS: Civilian ADP Subsystem

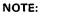

Numbered boxes correspond to menu items in Figure H-2

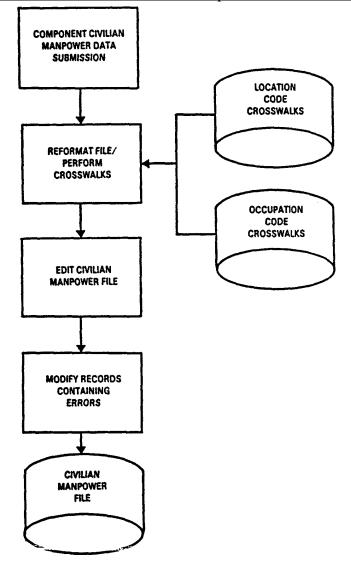

Figure AP1.F5. WARMAPS: Civilian Manpower Database Construction

#### AP2. <u>APPENDIX 2</u>

#### WARMAPS: SYSTEM PERFORMANCE (MULTICS)

#### Figure AP2.F1. WARMAPS: MULTICS Hierarchy of WARMAPS Directories

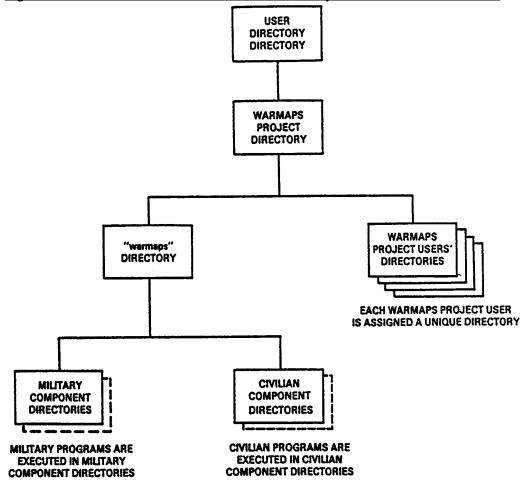

|    | USER DESIRED ACTION                                                                                                    |                  | COMMAND                                                                                                    |
|----|----------------------------------------------------------------------------------------------------|------------------|----------------------------------------------------------------------------------------------------|
| 1. | To log into the system -                                                                                                    | 1. 1             | login user_id                                                                                                    |
|    |                                                                                                    | Sinkfi<br>Sinkfi | For instance, if your user_id were<br>ield, you would type "login<br>ield" and the system will prompt you<br>our password. |
| 2. | To get into the warmaps directory to process WARMAPS<br>data -                                                                                   | 2. «             | wd >udd>WARMAPS>warmaps                                                                                                    |
| 3. | To list the available military manpower data bases -                                                                                             | <b>3.</b> 1      | ls**.pom                                                                                                    |
| 4. | To list the available civilian manpower data bases -                                                                                             | 4.               | ls**.civ                                                                                                    |
| 5. | To cancel the line you are currently typing -                                                                                                    | 5. (             | ā                                                                                                    |
| 6. | To cancel the previous character typed -                                                                                                    | 6. 1             | ¢.                                                                                                    |
| 7. | To execute the WARMAPS software and enter the initial menu (Figure E-1)                                                                          | 7. 5             | varmaps                                                                                                    |
| 8. | To print $\varepsilon$ military report on the printer located in<br>room 2D279. (This uses the system default to classify<br>the report SECRET). | 8. 1             | rlp -q 3 report name                                                                                                    |
| 9. | To print $\epsilon$ civilian report on the printer located in room 2D279. (This specifies an UNCLASSIFIED report).                               | 9. 1             | rlp -q 3 -c u report name                                                                                                  |

# Figure AP2.F2. MULTICS User Commands

## AP3. <u>APPENDIX 3</u>

#### MILITARY MANPOWER SUBSYSTEM: SAMPLE REPORTS

#### Figure AP3.F1. Table B - Force Structure Dynamics (Demand)

TABLE B - FORCE STRUCTURE DYNAHICS (DEMAND) SERVICE FON 99 THEATER

|                  | ACTIVE CUARD RES IMA | ACTIVE CUARD RES | ACTIVE GUARD RES |                     | N+50 N+60 N+90   | NA120 NA150 NA180                      |
|------------------|----------------------|------------------|------------------|---------------------|------------------|----------------------------------------|
|                  | ACTIVE COALD HES INA | ACTIVE GUARD RES | ACTIVE GUARD RES | A+10 A+20 A+30 A+40 |                  | AV120 AV130 RV140                      |
|                  |                      |                  |                  |                     |                  |                                        |
| MANPOWER AUTHOR  | 1780 TH MATER        |                  |                  |                     |                  |                                        |
| Total Officers   |                      |                  |                  |                     |                  |                                        |
| Total Enlisted   |                      |                  |                  |                     |                  |                                        |
| Total Manpower   |                      |                  |                  |                     |                  |                                        |
| TOTAL Hanpower   |                      |                  |                  |                     |                  |                                        |
| ADDITIONAL MANP  |                      |                  |                  |                     |                  |                                        |
| Total Officers   | ORTE I MOTION        |                  |                  |                     |                  |                                        |
| Total Enlisted   |                      |                  |                  |                     |                  |                                        |
| Total Manpower   |                      |                  |                  |                     |                  |                                        |
| TOTEL WEDDARL    |                      |                  |                  |                     |                  |                                        |
|                  | NACTIVATED UNITS     |                  |                  |                     |                  |                                        |
| Total Officers   | ABUILINIAD WHILD     |                  |                  |                     |                  |                                        |
|                  |                      |                  |                  |                     |                  |                                        |
| Total Kalisted   |                      |                  |                  |                     |                  |                                        |
| Total Manpower   |                      |                  |                  |                     |                  |                                        |
| MANPOWER FROM R  |                      |                  |                  |                     |                  |                                        |
|                  | KDUCKE UNITS         |                  |                  |                     |                  |                                        |
| Total Officers   |                      |                  |                  |                     |                  |                                        |
| Total Kalisted   |                      |                  |                  |                     |                  |                                        |
| Total Manpower   |                      |                  |                  |                     |                  |                                        |
|                  |                      |                  |                  |                     |                  |                                        |
|                  | TO LOFT RQUIPHENT    |                  |                  |                     |                  |                                        |
| Total Officers   |                      |                  |                  |                     |                  |                                        |
| Total Bulisted   |                      |                  |                  |                     |                  |                                        |
| Total Manpower   |                      |                  |                  |                     |                  |                                        |
| •                |                      |                  |                  |                     |                  |                                        |
| HILITARY REPLACE | RD BY CIVILIANS      |                  |                  |                     |                  |                                        |
| Total Officers   |                      |                  |                  |                     |                  |                                        |
| Total Enlisted   |                      |                  |                  |                     |                  |                                        |
| Total Manpower   |                      |                  |                  |                     |                  |                                        |
| TOPET WERPORT    |                      |                  |                  |                     |                  |                                        |
| CIVILIANS REPLAC |                      |                  |                  |                     |                  |                                        |
| Total Officers   | Cap at sections      |                  |                  |                     |                  |                                        |
|                  |                      |                  |                  |                     |                  |                                        |
| Total Kulisted   |                      |                  |                  |                     |                  |                                        |
| Total Manpower   |                      |                  |                  |                     |                  |                                        |
|                  | Eiguna AD2 E1        | Table D. Dore    | Cturation Dr     | momios (Domor       | d) (Continuo     | /L                                     |
|                  | Figure AP3.F1.       | Table B - Forc   | e Structure Dy   | namics (Demar       | a) (Continued    | <u>1)</u>                              |
|                  |                      |                  |                  |                     |                  | والا ارخ والا التل ولد ال ي والتي يومن |
|                  | ACTIVE GUARD RES INA | ACTIVE GUARD RES | ACTIVE GUARD RES | N+10 N+20 N+30 N+4  | 0 M+50 M+60 M+90 | N+120 H+150 N+180                      |
|                  |                      |                  |                  |                     |                  |                                        |
|                  |                      |                  |                  |                     |                  |                                        |
| MANPOWER FOR UND | MANNE ) THEFE        |                  |                  |                     |                  |                                        |
| Total Officers   |                      |                  |                  |                     |                  |                                        |
| Total Enlisted   |                      |                  |                  |                     |                  |                                        |
|                  |                      |                  |                  |                     |                  |                                        |
| Total Maupower   |                      |                  |                  |                     |                  |                                        |
|                  |                      |                  |                  |                     |                  |                                        |
| TRANSFERS OUT OF | THE TRE              |                  |                  |                     |                  |                                        |
| Total Officers   |                      |                  |                  |                     |                  |                                        |
| Total Enlisted   |                      |                  |                  |                     |                  |                                        |
| Total Manpower   |                      |                  |                  |                     |                  |                                        |
|                  |                      |                  |                  |                     |                  |                                        |
| FORCE STRUCTURE  | ALL( IANCE (CUM)     |                  |                  |                     |                  |                                        |
| Total Officers   |                      |                  |                  |                     |                  |                                        |
| Total Emlisted   |                      |                  |                  |                     |                  |                                        |
| Total Manpower   |                      |                  |                  |                     |                  |                                        |
|                  |                      |                  |                  |                     |                  |                                        |
| MANPOWER HOBILIE | LATION INCREMENT     |                  |                  |                     |                  |                                        |
| Total Officers   |                      |                  |                  |                     |                  |                                        |
| Total Enlisted   |                      |                  |                  |                     |                  |                                        |
|                  |                      |                  |                  |                     |                  |                                        |
| Total Manpower   |                      |                  |                  |                     |                  |                                        |
|                  |                      |                  |                  |                     |                  |                                        |
|                  |                      |                  |                  |                     |                  |                                        |
|                  |                      |                  |                  |                     |                  |                                        |
|                  |                      |                  |                  |                     |                  |                                        |

|                                                                       | <u>I iguic r</u> |         |      | -    |      | -    |             | <u></u> | <br>  |
|-----------------------------------------------------------------------|------------------|---------|------|------|------|------|-------------|---------|-------|
|                                                                       |                  | M-DAY   | M+10 | N+30 | N+40 | N+50 | <b>M+60</b> | N+120   | M+180 |
| ECMIA<br>Totel Officers<br>Totel Balisted<br>Totel Maspower           |                  |         |      |      |      |      |             |         |       |
| VIA ADMISSIONS<br>Total Officers<br>Total Kulisted<br>Total Mappower  |                  |         |      |      |      |      |             |         |       |
| DNS% ADMISSIONS<br>Total Officers<br>Total Kulisted<br>Total Manpower |                  |         |      |      |      |      |             |         |       |
| DESURTERS<br>Total Officers<br>Total Enlisted<br>Total Manpower       |                  |         |      |      |      |      |             |         |       |
| ESTINS FROM PA<br>Total Officers<br>Total Ralistod<br>Total Manpower  | TIENTS           |         |      |      |      |      |             |         |       |
| RET/RMS FROM DE<br>Total Officers<br>Total Ralisted<br>Total Manpower | SKRTERS A        | NED NEA | *8   |      |      |      |             |         |       |
| PATERITS REMAIN<br>Total Officers<br>Total Relisted<br>Total Manpower | ING (non-        | -add)   |      |      |      |      |             |         |       |

Figure AP3.F2. Table C - Replacement Dynamics (Demand)

Figure AP3.F2. Table C - Replacement Dynamics (Demand) (Continued)

M-DAY N+10 H+20 H+30 H+40 H+50 H+60 H+90 H+120 H+150 H+180

PATIENTE EVACUATED (non-add) Total Officers Total Enlisted Total Manpower

DIED OF WOUNDS (son-add) Total Officers Total Emlisted Total Manpower

HEDICAL DISCHARCES (non-add) Total Officers Total Emlisted Total Manpower

EXPLACEMENT DENAND Total Officers Total Enlisted Total Manpower

#### REPLACEMENT DEMAND (adjusted for transient time)

Total Officers Total Enlisted Total Manpower

Figure AP3.F3. Table H - Structure Strengths (Supply)

ACTIVE CUARD RES INA ACTIVE CUARD RES INA ACTIVE CUARD RES Nº10 Nº20 Nº30 Nº40 Nº50 Nº60 Nº50 Nº120 Nº130 Nº130

FORCE STRUCTURE ALLOMANCE - ACTIVE Total Officere Total Enliated Total Enliated Total Officera Total Officera Total Officera Total Officera Total Officera Total Officera Total Officera Total Officera Total Chiera Total Officera Total Officera Total Officera Total Officera Total Officera Total Officera Total Officera Total Enliated Total Officera Total Officera Total Manpower Figure AP3.F3. Table H - Structure Strengths (Supply) (Continued)

ACTIVE CUARD EES INA ACTIVE CUARD EES INA ACTIVE CUARD REE N+10 N+20 N+30 N+60 N+90 N+120 N+120 N+180 TRAINEES Total Officers Total Enlisted Total Hanpower NO-SHOWS Total Officers Total Enlisted Total Manpower TRAINED (NON-UNIT) INDIVIDUALS Total Officers Total Enlisted Total Manpower FORCE STRUCTURE STRENGTH - ACTIVE Total Enlisted Total Hanpower FORCE STRUCTURE STRENGTH - SELECTED RESERVE Total Officers Total Enlisted Total Manpower TRAINED (HON-UNIT) INDIVIDUALS (CUN) Total Officers Total Enlisted Total Hanpower Figure AP3.F4. Table J - Training Dynamics (Supply) ACTIVE GUARD BES H-DAT M+10 H+20 M+30 M+40 M+50 H+60 H+90 H+120 H+150 H+180 ACTIVE TRAINERS AT STALL Total Officers Total Emlisted Total Manpower NON PRIOR SERVICE (MPS) ACCESSIONS Total Officers Total Enlisted Total Manpower NON PRIOR SERVICE (MPS) ACCESSIONS SELECTED RESERVE Total Officers Total Enlisted Total Manpower CURRENT SERVICE (CS) ACCESSIONS Total Officers Total Enlisted Total Manpower PRIOR SERVICE ACCESSIONS - (INC) Total Officers Total Enlisted Total Manpower PRIOR SERVICE ACCESSIONS - (IRR) Total Officers Total Relisted Total Manpower PRIOR SERVICE ACCESSIONS ~ (RTD) Total Officers Total Halisted Total Maspower

|                                                                             | <u>Figure</u> | AP3.F4.      | Table J - | Training D | ynam | nics ( | Supp | oly) | (Con | tinu | ed)        |       |       |       |
|-----------------------------------------------------------------------------|---------------|--------------|-----------|------------|------|--------|------|------|------|------|------------|-------|-------|-------|
|                                                                             |               | ACTIVE GUARD |           | ACTIVE     | H+10 | H+20   | M+30 | H+40 | N+50 | N+60 | M+90       | M+120 | M+150 | N+180 |
| PRIOR SERVICE ACCESSI<br>Total Officers<br>Total Enlisted<br>Total Manpower | IONS - (SBR   | )            |           |            |      |        |      |      |      |      |            |       |       |       |
| PRIOR SERVICE ACCESS<br>Total Officers<br>Total Enlisted<br>Total Manpower  | IGNS - (VOL   | )            |           |            |      |        |      |      |      |      |            |       |       |       |
| TRAINER ATTRI'ION<br>Total Officers<br>Total Ralisted<br>Total Manpower     |               |              |           |            |      |        |      |      |      |      |            |       |       |       |
| TEAINING OUTF H (NPS<br>Total Officers<br>Total Enlists &<br>Total Manpower | )             |              |           |            |      |        |      |      |      |      |            |       |       |       |
| TRAINING OUTF MT (CS)<br>Total Officers<br>Total Enlisted<br>Total Manpower |               |              |           |            |      |        |      |      |      |      |            |       |       |       |
| TRAINING OUTLUT (ING<br>Total Officers<br>Total Kalistel<br>Total Manpower  | 2)            |              |           |            |      |        |      |      |      |      |            |       |       |       |
| TRAINING OUT UT (IR<br>Total Officers<br>Total Enlisted<br>Total Manpower   |               |              |           |            |      |        |      |      |      |      |            |       |       |       |
|                                                                             | Figure        | AP3.F4.      |           | Training D | ynan | nics ( | Supp | oly) | (Con | tinu | <u>ed)</u> |       |       |       |
|                                                                             | -             | ACTIVE GUARD |           | ACTIVE     | H+10 | H+20   | X+30 | N+40 | H+50 | N+60 | N+90       | M+120 | H+150 | H+180 |
| TRAINING OUTPOT (ETT<br>Total Officers<br>Total Enlisted<br>Total Manpower  | <b>)</b> )    |              |           |            |      |        |      |      |      |      |            |       |       |       |
| TRAINING OUTPUT (SAN<br>Total Officers<br>Total Enlisted<br>Total Manpower  | K)            |              |           |            |      |        |      |      |      |      |            |       |       |       |
| TRAINING OUTPUT (VOL<br>Total Officers                                      | .)            |              |           |            |      |        |      |      |      |      |            |       |       |       |
| Total Enlisted<br>Total Manpower                                            |               |              |           |            |      |        |      |      |      |      |            |       |       |       |
|                                                                             |               |              |           |            |      |        |      |      |      |      |            |       |       |       |

#### Figure AP3.F5. Table K - Pretrained Individuals (Supply)

|                                | ***********       | ********* |                           |                           | ******              | *****    | ****  | ****               |
|--------------------------------|-------------------|-----------|---------------------------|---------------------------|---------------------|----------|-------|--------------------|
| INACTIVE NATIONAL GUARD (ING)  |                   |           |                           |                           |                     |          |       |                    |
| Total Officers                 |                   |           |                           |                           |                     |          |       |                    |
| Total Enlisted                 |                   |           |                           |                           |                     |          |       |                    |
| Total Manpower                 |                   |           |                           |                           |                     |          |       |                    |
| INDIVIDUAL READY RESERVE (IRR) |                   |           |                           |                           |                     |          |       |                    |
| Total Officers                 |                   |           |                           |                           |                     |          |       |                    |
| Total Enlisted                 |                   |           |                           |                           |                     |          |       |                    |
| Total Manpower                 |                   |           |                           |                           |                     |          |       |                    |
| RETIRED PERSONNEL              |                   |           |                           |                           |                     |          |       |                    |
| Total Officers                 |                   |           |                           |                           |                     |          |       |                    |
| Total Enlisted                 |                   |           |                           |                           |                     |          |       |                    |
| Total Hanpower                 |                   |           |                           |                           |                     |          |       |                    |
| STANDBY RESERVE                |                   |           |                           |                           |                     |          |       |                    |
| Total Officers                 |                   |           |                           |                           |                     |          |       |                    |
| Total Enlisted                 |                   |           |                           |                           |                     |          |       |                    |
| Total Manpower                 |                   |           |                           |                           |                     |          |       |                    |
| VOLUNTEER VETERANS             |                   |           |                           |                           |                     |          |       |                    |
| Total Officers                 |                   |           |                           |                           |                     |          |       |                    |
| Total Enlisted                 |                   |           |                           |                           |                     |          |       |                    |
| Total Manpower                 |                   |           |                           |                           |                     |          |       |                    |
| PRETRAINED INDIVICUAL SUPPLY   |                   |           |                           |                           |                     |          |       |                    |
| Total Officers                 |                   |           |                           |                           |                     |          |       |                    |
| Total Enlisted                 |                   |           |                           |                           |                     |          |       |                    |
| Total Manpower                 |                   |           |                           |                           |                     |          |       |                    |
|                                | Figure $\Delta P$ | 3 E6 Ta   | ble S1 -                  | Manpower I                | Demand              |          |       |                    |
|                                | riguic Al         | 5.10. 10  |                           | Manpower                  | Amanu               |          |       |                    |
|                                |                   |           |                           | و مواليون و بدول فكند الد |                     |          |       | the strends of the |
|                                | PRE-S S-DA        | Y H-DAY   | M+10 M+20                 | N+30 N+40 M+              | +50 <b>M+60 M</b> + | 90 M+120 | M+150 | N+180              |
|                                |                   |           | ويرتبعها والأبراكر بالأعل |                           |                     |          |       |                    |
|                                |                   |           |                           |                           |                     |          |       |                    |

FORCE STRUCTURE ALLOWANCE Active Guard Laserve IMA THEATER Lurope Northeest Asia Southwest Asia NON-THEATER D.S. Active Guard Reserve THA U.S. DEPLOTING Active Guard Reserve. TMA U.S. NON-DEPLOTING Active Guerd Letorve THA BOW Active Guerd leterve THA

Figure AP3.F6. Table S1 - Manpower Demand (Continued)

|                   |      | _    |      |      |      |      |      |              |       |       |  |
|-------------------|------|------|------|------|------|------|------|--------------|-------|-------|--|
| PRE-S S-DAY M-DAY | M+10 | N+20 | H+30 | M+40 | M+50 | N+60 | H+90 | <b>H+120</b> | X+150 | M+180 |  |
|                   | _    |      |      |      |      |      | _    |              |       |       |  |

REPLACEMENT DEMAND THEATKE (adj) THEATER GROSS CASUALTIES CROSS BETURNS Europe (adj) Europe Groes Casualties Gross Beturns Bortheast Asia (adj) Bortheast Asia Bortheast Asia Gross Casualties Gross Returns Southwest Asia (adj) Southwest Asia Gross Casualties Gross Beturns HOH-THEATER 0a (. Gross Casualties Gross Returns Gross Cosvelties Grees Laturas

#### FORCE STRUCTURE DENAME

TRAINES (non-unit) INDIVIDUALS Transituato, Noldess, Students Patiante

TRAINER MANPOWER DEMAND

TRAINERS Active Guard Baserve

TOTAL MANPOWER DEMAND

#### Figure AP3.F7. Table S2 - Manpower Supply

PRE-3 S-DAY N-DAY N+10 N+20 N+30 N+40 N+50 N+60 N+90 N+120 N+150 N+180

#### FORCE STUDCTURE DEMAND

FORCE STUDCTURE TIRLD Active Guard Reserve IMA

TRAINENG ENPOT (CS)

TRAINING OUTPUT

PRETRAIN ID INDIVIDUALS Inactive National Guard Individual Easily Reserve Ratired Personnal Standby Reserve Volumteer Veteram

#### THE RETURNS

FORCE STUDCIURE SUPPLY

FORCE STUDCTURE OVER/SBORT

TRAINED MANFOURE DEMAND Force Structure Supply Trained (non-unit) Individuals

TRAINED MANPOWER SUPPLY

#### TRAINED MANPOINER OFER/SHORT

TOTAL MANFOURE DENAND Trained Manpower Supply Trainens

TOTAL MANPOWER SUPPLY

TOTAL MANPOWER OVER/SHORT

Figure AP3.F8. Table S3 - Manpower Supply

|                        | PRE-S S-DAY | M+10 | H+20 | M+30 | M+40 | H+50 | M+60 | H+90 | H+120 | H+150 | H+180 |
|------------------------|-------------|------|------|------|------|------|------|------|-------|-------|-------|
| FORCE STRUCTURE DEMAND |             |      |      |      |      |      |      |      |       |       |       |
| Active                 |             |      |      |      |      |      |      |      |       |       |       |
| Guard                  |             |      |      |      |      |      |      |      |       |       |       |
| Reserve                |             |      |      |      |      |      |      |      |       |       |       |
| IMA                    |             |      |      |      |      |      |      |      |       |       |       |
| THEATER                |             |      |      |      |      |      |      |      |       |       |       |
| Europe                 |             |      |      |      |      |      |      |      |       |       |       |
| Northeast Asia         |             |      |      |      |      |      |      |      |       |       |       |
| Southwest Asia         |             |      |      |      |      |      |      |      |       |       |       |
| NON-THEATER            |             |      |      |      |      |      |      |      |       |       |       |
| U.S.                   |             |      |      |      |      |      |      |      |       |       |       |
| ROW                    |             |      |      |      |      |      |      |      |       |       |       |
| FORCE STRUCTURE DEMAND |             |      |      |      |      |      |      |      |       |       |       |
| FORCE STRUCTURE FIELD  |             |      |      |      |      |      |      |      |       |       |       |
| Active                 |             |      |      |      |      |      |      |      |       |       |       |
| Guard                  |             |      |      |      |      |      |      |      |       |       |       |
| Reserve                |             |      |      |      |      |      |      |      |       |       |       |
| IMA                    |             |      |      |      |      |      |      |      |       |       |       |
| LOSSES                 |             |      |      |      |      |      |      |      |       |       |       |
| CASUALTIES             |             |      |      |      |      |      |      |      |       |       |       |
| THEATER (adj)          |             |      |      |      |      |      |      |      |       |       |       |
| Europe (adj)           |             |      |      |      |      |      |      |      |       |       |       |
| Northeast Asia (adj)   |             |      |      |      |      |      |      |      |       |       |       |
| Southwest Asia (adj)   |             |      |      |      |      |      |      |      |       |       |       |
| NON-THEATER            |             |      |      |      |      |      |      |      |       |       |       |
| U.S.                   |             |      |      |      |      |      |      |      |       |       |       |
| ROW                    |             |      |      |      |      |      |      |      |       |       |       |
| TO TRAINING            |             |      |      |      |      |      |      |      |       |       |       |
|                        |             |      |      |      |      |      |      |      |       |       |       |

TO THS

Figure AP3.F8. Table S3 - Manpower Supply (Continued)

| PRE-S S-DAY M-DAY                       | N+10 N+20 N+30 H+40 N+50 H+60 N+90 N+120 N+150 N+180                                                                 |
|-----------------------------------------|----------------------------------------------------------------------------------------------------|
| ی نب زیر بی کارندها این او وال شقالی به | بد و خ ن خ ن ت م بد جرال خبر هاردون ب ی ویوکت و برداندری خانفیدت ب این ندود با ادم چدا از تخفیاتان نبواتات نبد از نا |

GAINS

#### FROM PATIENTS

FROM TRAINING

FROM THS

PERTRAINED INDIVIDUALS Inactive Mational Guard Individuel Ready Reserve Retired Personnel Standby Reserve Volunteer Vateran

FORCE STRUCTURE SUPPLY

FORCE STRUCTURE OVER/SHORT

TRAINED MANPOWER DEMAND

TRAINED MANPOWER SUPPLY Force Structure Supply Trained (non-unit) Individuals

TRAINED MANPOWER OVER/SHORT

TOTAL MANPOWER DEMAND

TOTAL MANFOWER SUPPLY Trained Manpover Supply Trainees

TOTAL MANPOWER OVER/SHORT

# AP4. <u>APPENDIX 4</u>

# MILITARY MANPOWER SUBSYTEM: ERROR REPORT

|        |                           | Figu        | ire AI               | P4.F1.                               | Military N                         | Aanpower Planning Subsystem Error Report |                 |
|--------|---------------------------|-------------|----------------------|--------------------------------------|------------------------------------|------------------------------------------|-----------------|
| NUMBER | IDENTIFICA                | TION A      |                      |                                      |                                    | ERROR DESCRIPTION                        | ERRONEOUS VALUE |
| 2      | Year<br>Componens<br>Spec | :           | "38"<br>"N"<br>"2"   | Tabla<br>Theater<br>Category<br>Type | • "8"<br>• "0"<br>• "01"<br>• "E - | Invelid Yeer                             | *36*            |
| 7      | Year<br>Component<br>Spec | •           | *8 <b>4</b> *<br>*J* | Table<br>Theater<br>Category<br>Type | * "8"<br>* "E"<br>* 02"<br>* "0    |                                          |                 |
| 24     | Year<br>Component<br>Spec | 8<br>8<br>8 | -88-<br>-N-<br>-2-   | Table<br>Theater<br>Category<br>Type | = "8"<br>= "R"<br>= "01"<br>= "Y " | Invalid Mencover Type                    |                 |
| 54     | Year<br>Component<br>Spec |             | ****<br>"N"<br>*2"   | Table<br>Theater<br>Category<br>Type | • "G"<br>• "K"<br>• "10"<br>• "E   | Invelid Table                            | -y<br>-v        |
| 72     | Year<br>Component<br>Spec |             | *\$\$*<br>*D*<br>*2* | Table<br>Theater<br>Category<br>Type | * "C"<br>* "S"<br>* "03"<br>* "E " | Invelid Component                        | *0*             |
| 77     | Year<br>Component<br>Spec | •           | *#7*<br>*N*<br>*2*   | Table<br>Thester<br>Category<br>Type | * "C"<br>* "S"<br>* 10"<br>* "0 "  | Invalid Year                             |                 |
| ****** |                           |             | ••••••               |                                      |                                    | INVELIG 1967                             | -87-            |

## AP5. <u>APPENDIX 5</u>

# MILITARY MANPOWER SUBSYSTEM: TERMINAL DISPLAYS

Figure AP5.F1. Wartime Manpower Planning System (WARMAPS)

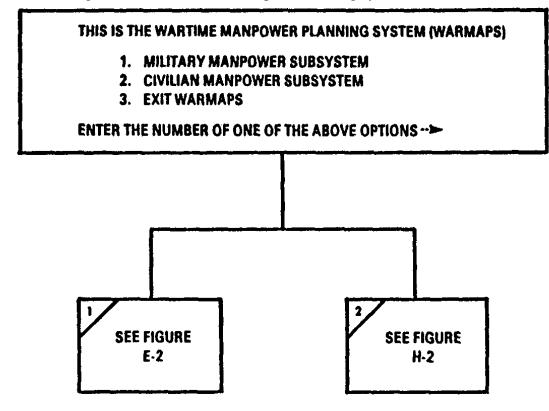

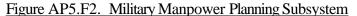

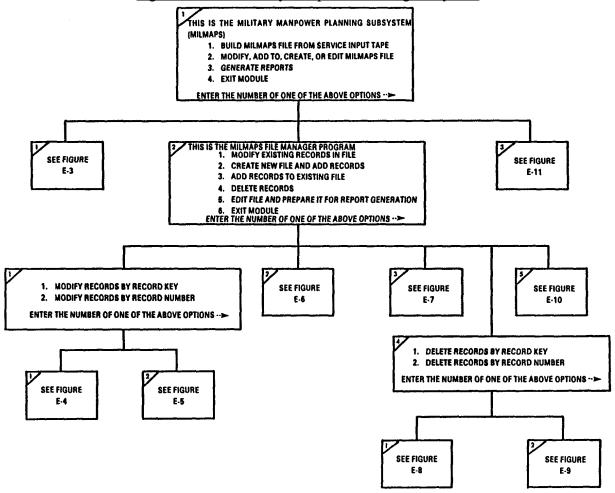

## Figure AP5.F3. Build MILMAPS File

| TERMINAL DISPLAY                                                                                      | USER RESPONSE/EXPLANATION                                                                                                    |  |  |  |  |  |  |  |
|----------------------------------------------------------------------------------------------------|----------------------------------------------------------------------------------------------------|--|--|--|--|--|--|--|
| This is the MILMAPS File Building Program                                                             |                                                                                                    |  |  |  |  |  |  |  |
| 1. Enter name of input file -                                                                         | 1. Enter file name.                                                                                                    |  |  |  |  |  |  |  |
| 2. Enter name of MILMAPS file to be created -                                                         | 2. Self-explanatory.                                                                                                    |  |  |  |  |  |  |  |
|                                                                                                    | After the MILMAPS file has been built, the<br>number of record read into the file will be<br>displayed.                                                                          |  |  |  |  |  |  |  |
| Figure AP5.F4. Modify MIL                                                                             | MAPS Records by Record Key                                                                                                    |  |  |  |  |  |  |  |
| TERMINAL DISPLAY                                                                                      | USER RESPONSE/EXPLANATION                                                                                                    |  |  |  |  |  |  |  |
| This is the MILMAPS Modify Records Program                                                            |                                                                                                    |  |  |  |  |  |  |  |
| <ol> <li>Do you want the records to be displayed on<br/>the screen before you modify them?</li> </ol> | 1. "y" (yes) or "n" (no)                                                                                                    |  |  |  |  |  |  |  |
|                                                                                                    | New users should always respond "y" to<br>question 1 so they may learn the abbrevia-<br>tions. See #8 below.                                                                     |  |  |  |  |  |  |  |
| 2. Year                                                                                               | <ol> <li>Enter last two digits of year or "next" for<br/>next record or "q" (quit) to exit module.</li> </ol>                                                                    |  |  |  |  |  |  |  |
| 3. Component                                                                                          | <ol> <li>Enter "a" for Army, "n" for Navy, "m" for<br/>Marines, "f" for Air Force, or "g" for<br/>Coast Guard.</li> </ol>                                                        |  |  |  |  |  |  |  |
| 4. Table                                                                                              | <ol> <li>Enter letter of table as defined in DoD<br/>1100.19-H.</li> </ol>                                                                                                    |  |  |  |  |  |  |  |
| 5. Theater                                                                                            | <ol> <li>Enter one-character code for theater.<br/>These codes are defined in DoD 1100.19-H.</li> </ol>                                                                          |  |  |  |  |  |  |  |
| 6. Manpower category                                                                                  | <ol> <li>Enter numeric code for manpower category.<br/>These codes are defined in DoD 1100.19-H.</li> </ol>                                                                      |  |  |  |  |  |  |  |
| 7. Manpower type                                                                                      | <ol> <li>Enter alphanumeric code for manpower type.<br/>These codes are defined in DoD 1100.19-H.</li> </ol>                                                                     |  |  |  |  |  |  |  |
|                                                                                                    | At this time, if question 1 was answered<br>"y" (yes), the complete record is<br>displayed.                                                                                      |  |  |  |  |  |  |  |
| <ol> <li>Enter names(s) of field(s) that you wish to<br/>modify (separated by commas)</li> </ol>      | 8. Enter field name(s). The MILMAN modify<br>records program uses the abbreviated field<br>names that appear in the record displays<br>shown on the terminal and in Figure E-12. |  |  |  |  |  |  |  |
|                                                                                                    | At this time, you will be prompted to input<br>each field modification.                                                                                                    |  |  |  |  |  |  |  |

|                     | Modify MILMAPS Records by Record Number    |
|---------------------|--------------------------------------------|
| FIGHTE APS ES       | WOOITV WITT WAPS Records by Record Nilmber |
| 1 iguio i ii 5.1 5. |                                            |

| Figure AP5.F5. Modify MILL                                                          | MAPS Records by Record Number                                                                                                    |
|-------------------------------------------------------------------------------------|----------------------------------------------------------------------------------------------------|
| TERMINAL DISPLAY                                                                    | USER RESPONSE/EXPLANATION                                                                                                    |
| This is the MILMAPS Modify Records Program                                          |                                                                                                    |
| 1. Do you want the records to be displayed on<br>the screen before you modify them? | n 1. "y" (yes) or "n" (no)                                                                                                    |
| 2. Enter record number, or $\emptyset$ to quit.                                     | 2. Self-explanatory.                                                                                                    |
|                                                                                     | At this time, if question 1 was answered<br>"y" (yes), the complete record is displayed.                                                                                       |
| <ol> <li>Enter name(s) of field(s) that you wish to<br/>modify.</li> </ol>          | <ol> <li>Enter field name(s). Abbreviated field<br/>names are used. Enter "y" (yes) in<br/>response 1 to learn field name<br/>abbreviations or see Figure E-12.</li> </ol>     |
|                                                                                     | At this time, you will be prompted to input<br>each field modification.                                                                                                    |
| Figure AP5.F6.                                                                      | Create MILMAPS File                                                                                                    |
| TERMINAL DISPLAY                                                                    | USER RESPONSE/EXPLANATION                                                                                                    |
| This is the MILMAPS File Creation Program                                           |                                                                                                    |
| 1. Enter name of new file                                                           | <ol> <li>Enter a file name. MILMAPS files should<br/>always be provided with a name that ends in<br/>".pom".</li> </ol>                                                        |
|                                                                                     | At this time, the number of records already<br>on this file is displayed. There should be<br>Ø records on this new file, otherwise, you<br>will be adding to an existing file. |
| 2. Enter year, or "quit"                                                            | <ol> <li>Enter last two digits of year or "q" (quit)<br/>to exit module.</li> </ol>                                                                                            |
| 3. Enter component                                                                  | <ol> <li>Enter "a" for Army, "n" for Navy, "f" for<br/>Air Force, "m" for Marines, or "g" for<br/>Coast Guard.</li> </ol>                                                      |
| 4. Enter table                                                                      | 4. Enter character code for table. These codes are defined in DoD 1100.19-H.                                                                                                   |
| 5. Enter theater                                                                    | 5. Enter character code for theater. These codes are defined in DoD 1100.19-H.                                                                                                 |
| 6. Enter mpwr category                                                              | <ol> <li>Enter numeric code for manpower category.<br/>These codes are defined in DoD 1100.19-H.</li> </ol>                                                                    |
| 7. Enter mpwr type                                                                  | <ol> <li>Enter alphanumeric code for manpower type.<br/>These codes are defined in DoD 1100.19-H.</li> </ol>                                                                   |
|                                                                                     |                                                                                                    |

Figure AP5.F6. Create MILMAPS File (Continued)

| TERMINAL DISPLAY                                                                                                    | USER RESPONSE/EXPLANATION                                                                                                    |
|----------------------------------------------------------------------------------------------------|----------------------------------------------------------------------------------------------------|
| his is the MILMAPS File Creation Program                                                                                                    |                                                                                                    |
| 8. Enter pre-s-act                                                                                                    | 828. Enter time-phased data without the decima                                                                                                    |
| 9. Enter pr(-s-grd                                                                                                    | point. Enter 👂 if no data are given.                                                                                                    |
| 0. Enter pr(-s-res                                                                                                    |                                                                                                    |
| 1. Enter pre-s-ima                                                                                                    |                                                                                                    |
| 2. Enter s-act                                                                                                    |                                                                                                    |
| 3. Enter s-grd                                                                                                    |                                                                                                    |
| 4. Enter s-res                                                                                                    |                                                                                                    |
| 5. Enter s-ima                                                                                                    |                                                                                                    |
| U. BREGI M BEE                                                                                                    |                                                                                                    |
|                                                                                                    |                                                                                                    |
| 8. Enter m-res<br>9. Enter m+10                                                                                                    |                                                                                                    |
| 20. Enter m+20                                                                                                    |                                                                                                    |
| 21. Enter m+30                                                                                                    |                                                                                                    |
| 2. Enter m+40                                                                                                    |                                                                                                    |
| 23. Enter m+50                                                                                                    |                                                                                                    |
| 24. Enter m+60                                                                                                    |                                                                                                    |
| 5. Enter m+ 10                                                                                                    |                                                                                                    |
| 26. Enter $m + 120$                                                                                                    |                                                                                                    |
| 27. Enter m+150                                                                                                    |                                                                                                    |
| 28. Enter m+180                                                                                                    |                                                                                                    |
|                                                                                                    |                                                                                                    |
|                                                                                                    |                                                                                                    |
| Figure AP5.F7.                                                                                                    | Add MILMAPS Records                                                                                                    |
|                                                                                                    |                                                                                                    |
| TERMINAL DISPLAY                                                                                                    | Add MILMAPS Records USER RESPONSE/EXPLANATION                                                                                                    |
| TERMINAL DISPLAY                                                                                                    | USER RESPONSE/EXPLANATION                                                                                                    |
| TERMINAL DISPLAY                                                                                                    | USER RESPONSE/EXPLANATION 1. Enter file name.                                                                                                    |
| TERMINAL DISPLAY                                                                                                    | USER RESPONSE/EXPLANATION                                                                                                    |
| TERMINAL DISPLAY                                                                                                    | USER RESPONSE/EXPLANATION<br>1. Enter file name.<br>At this time, the number of records already                                                                                                    |
| TERMINAL DISPLAY<br>This is the MILMAPS Add Records Program<br>1. Enter name of file                                                          | USER RESPONSE/EXPLANATION<br>1. Enter file name.<br>At this time, the number of records alread<br>in this file is displayed.<br>2. Enter last two digits of year or "q" (quit                                                                                                    |
| TERMINAL DISPLAY<br>This is the MILMAPS Add Records Program<br>1. Enter name of file<br>2. Enter year                                         | USER RESPONSE/EXPLANATION<br>1. Enter file name.<br>At this time, the number of records already<br>in this file is displayed.<br>2. Enter last two digits of year or "q" (quit<br>to exit module.<br>3. Enter "a" for Army, "n" for Navy, "f" for<br>Air Force, "m" for Marines, or "g" for                                                                                                    |
| TERMINAL DISPLAY<br>This is the MILMAPS Add Records Program<br>1. Enter name of file<br>2. Enter year<br>3. Enter component                   | USER RESPONSE/EXPLANATION<br>1. Enter file name.<br>At this time, the number of records already<br>in this file is displayed.<br>2. Enter last two digits of year or "q" (quit<br>to exit module.<br>3. Enter "a" for Army, "n" for Navy, "f" for<br>Air Force, "m" for Marines, or "g" for<br>Coast Guard.<br>4. Enter character code for table. These                                                                                                    |
| TERMINAL DISPLAY<br>This is the MILMAPS Add Records Program<br>1. Enter name of file<br>2. Enter year<br>3. Enter component<br>4. Enter table | <ol> <li>USER RESPONSE/EXPLANATION</li> <li>1. Enter file name.         <ul> <li>At this time, the number of records already in this file is displayed.</li> <li>2. Enter last two digits of year or "q" (quit to exit module.</li> <li>3. Enter "a" for Army, "n" for Navy, "f" for Air Force, "m" for Marines, or "g" for Coast Guard.</li> <li>4. Enter character code for table. These codes are defined in DoD 1100.19-H.</li> <li>5. Enter character code for theater. These</li> </ul> </li> </ol> |

| Figure AP5.F7. Add MILM                                                                               | MAPS Records (Continued)<br>USER RESPONSE/EXPLANATION                                                                     |
|----------------------------------------------------------------------------------------------------|----------------------------------------------------------------------------------------------------|
| TERMINAL DISPLAY                                                                                      | USER RESPONSE/EXEMANTION                                                                                                  |
| This is the MILLMAPS Add Records Program                                                              |                                                                                                    |
| 8. Enter pre-s-act 8<br>9. Enter pre-s-grd                                                            | 28. Enter time-phased data without the decimal point. Enter Ø if no data are given.                                       |
| 9. Enter pre-s-gra<br>10. Enter pre-s-res                                                             | point. Enter y it no data are given.                                                                                      |
| 11. Enter pre-s-ima                                                                                   |                                                                                                    |
| 12. Enter s-act                                                                                       |                                                                                                    |
| 13. Enter s-grd                                                                                       |                                                                                                    |
| 14. Enter s-res<br>15. Enter s-ima                                                                    |                                                                                                    |
| 16. Enter m-act                                                                                       |                                                                                                    |
| 17. Enter m-grd                                                                                       |                                                                                                    |
| 18. Enter m-res                                                                                       |                                                                                                    |
| 19. Enter m+10                                                                                        |                                                                                                    |
| 20. Enter m+20<br>21. Enter m+30                                                                      |                                                                                                    |
| 21. Enter m+30<br>22. Enter m+40                                                                      |                                                                                                    |
| 23. Enter m+50                                                                                        |                                                                                                    |
| 24. Enter m460                                                                                        |                                                                                                    |
| 25. Enter m+90                                                                                        |                                                                                                    |
| 26. Enter m+120                                                                                       |                                                                                                    |
| 27. Enter m+150<br>28. Enter m+180                                                                    |                                                                                                    |
|                                                                                                    |                                                                                                    |
| Figure AP5.F8. Delete MILM                                                                            | IAPS Records by Record Key                                                                                                |
| TERMINAL DISPLAY                                                                                      | USER RESPONSE/EXPLANATION                                                                                                 |
|                                                                                                    |                                                                                                    |
| This is the MILMAPS Deletion Program                                                                  |                                                                                                    |
| <ol> <li>Do you want the records to be displayed on<br/>the screen before you delete them?</li> </ol> | 1. "y" (yes) or "n" (no)                                                                                                  |
| 2. Enter year                                                                                         | <ol> <li>Enter last two digits of year or "next" for<br/>next record or "q" (quit) to exit module.</li> </ol>             |
| 3. Enter component                                                                                    | <ol> <li>Enter "a" for Army, "n" for Navy, "f" for<br/>Air Force, "m" for Marines, or "g" for<br/>Coast Guard.</li> </ol> |
| 4. Enter table                                                                                        | 4. Enter character code for table. These codes are defined in DoD 1100.19-H.                                              |
| 5. Enter theater                                                                                      | 5. Enter character code for theater. These codes are defined in DoD 1100.19-H.                                            |
| 6. Enter mpwr category                                                                                | <ol> <li>Enter numeric code for manpower category.<br/>These codes are defined in DoD 1100.19-H.</li> </ol>               |
| 7. Enter mpwr type                                                                                    | 7. Enter alphanumeric code for manpower type.<br>These codes are defined in DoD 1100.19-H.                                |
|                                                                                                    | At this time, if question 1 was answered<br>"y" (yes), the complete record is<br>displayed.                               |
| 8. Do you still wish to delete this record?                                                           | 8. "y" (yes) or "n" (no)                                                                                                  |

# Figure AP5.F9. Delete MILMAPS Records by Record Number

| <b></b> | TERMINAL DISPLAY                                                                 | -   | USER RESPONSE/EXPLANATION                                                                                                    |
|---------|----------------------------------------------------------------------------------|-----|----------------------------------------------------------------------------------------------------|
| Thi     | is is the MILMAPS Deletion Program                                               |     |                                                                                                    |
| 1.      | Do you want the records to be displayed on<br>the screen before you delete them? | n   | 1. "y" (yes) or "n" (no)                                                                                                    |
| 2.      | Enter record number or Ø to quit                                                 |     | 2. Self-explanatory.                                                                                                    |
| 3.      | Do you still wish to delete this record?                                         |     | 3. "y" (yes) or "n" (no)                                                                                                    |
|         | Figure AP5.F10. Edit                                                             | t M | ILMAPS Files                                                                                                    |
|         | TERMINAL DISPLAY                                                                 |     | USER RESPONSE/EXPLANATION                                                                                                    |
| -       | is is the MILMAPS File Edit Program<br>Enter name of file                        | 1.  | Enter file name.                                                                                                    |
|         |                                                                                  |     | At this time, the number of records in<br>error will be displayed. If no records are<br>in error, the file is ready for report<br>generation. If there are records in error,<br>the error report may be printed in Room<br>2D279 by typing: |
|         |                                                                                  |     | rlp -c u milmaps_error_report                                                                                                    |
|         |                                                                                  |     | ("rlp" means release for print; "-c u"<br>means classification level is unclassified)                                                                                                    |
| 2.      | Depress any key after viewing screen                                             | 2.  | Self-explanatory.                                                                                                    |

|      | TERMINAL DISPLAY                                                                  |      | USER RESPONSE/EXPLANATION                                                                                                    |
|------|-----------------------------------------------------------------------------------|------|----------------------------------------------------------------------------------------------------|
| [h i | s is the MILMAPS Report Generator.                                                |      |                                                                                                    |
| 1.   | Enter name of file that reports are to be produced from                           | 1.   | Enter file name.                                                                                                    |
| 2.   | Please enter component code                                                       | 2.   | Enter "a" for Army, "n" for Navy, "f" for<br>Air Force, "m" for Marines or "g" for Coast<br>Guard.                                          |
| 3.   | Please enter desired year (on years,<br>separated by a comma)                     | 3.   | Enter the last two digits of the year or<br>years desired.                                                                                  |
|      | Please enter desired table codes (separated<br>by commas) or "all"                | 4.   | Type in the letter or letters of<br>tables desired, or "all" for all tables.                                                                |
|      |                                                                                   |      | If "all" is not chosen, then questions 5<br>and 6 will not appear.                                                                          |
| •    | Do you want the Sl and S2 summary tables included in this report $(y/n)$ ?        | 5.   | "y" or "n".                                                                                                    |
| •    | Do you want the S3 summary table included in this report $(y/n)$ ?                | 6.   | "y" or "n".                                                                                                    |
| •    | Do you want internal consistency checks to be<br>processed during this run (y/n)? | 7.   | "y" or "n". If "y", consistency checks<br>will be performed and error messages will<br>be saved in a segment.                               |
| •    | Do you want the report(s) printed in room<br>2D279 (y/n)?                         | 8.   | "y" or "n".                                                                                                    |
|      | 20279 (9/11)                                                                      |      | In either case an output segment is<br>created. If "y", the report(s) are queued<br>to the printer and can be picked up in<br>about 15 min. |
| ).   | How many copies would you like printed?                                           | 9.   | Enter number of copies you desire to be<br>printed in room 2D279?                                                                           |
|      | Figure AP5.F11. MILMAPS                                                           | Repo | orts Generator (Continued)                                                                                                    |
|      | TERMINAL DISPLAY                                                                  |      | USER RESPONSE/EXPLANATION                                                                                                    |

#### Figure AP5.F11. MILMAPS Reports Generator

10. Depress any key after viewing--

10. Self-explanatory.

There will be a pause while each report is generated. If printed copies were requested, printer queue information will be displayed.

| Figure AP5.F12. | Military WARMAPS Field Name Mnemor | nics |
|-----------------|------------------------------------|------|
|                 | •                                  |      |

| MNEUMONIC    | FIELD NAME                                       |
|--------------|--------------------------------------------------|
| year         | Year                                             |
| component    | Component                                        |
| spec         | Demand/Requirement Specification                 |
| table        | Table - Supply and Demand/Requirement Categories |
| theater      | Theater                                          |
| category     | Manpower Category                                |
| type         | Manpower Type                                    |
| pre-s-act    | Pre-S-Day - Active                               |
| pre-s-grd    | Pre-S-Day - Guard                                |
| pre-s-res    | Pre-S-Day - Reserve                              |
| pre-s-ima    | Pre-S-Day - IMA                                  |
| s-act        | S-Day - Active                                   |
| s-grd        | S-Day - Guard                                    |
| s-res        | S-Day - Reserve                                  |
| s-ima        | S-Day - IMA                                      |
| m-act        | M-Day - Active                                   |
| m-grd        | M-Day - Guard                                    |
| m-res        | M-Day - Reserve                                  |
| <b>m+10</b>  | M+10                                             |
| <b>m+20</b>  | M+20                                             |
| <b>m+30</b>  | M+30                                             |
| 0            | 0                                                |
| 0            | 0                                                |
| 0            | 0                                                |
| <b>m+180</b> | M+180                                            |

# AP6. <u>APPENDIX 6</u>

# CIVILIAN MANPOWER SUBSYSTEM: SAMPLE REPORTS

|                                      | PRE-M<br>DAY | M-DAY | ¥+30 | M+60 | M+90 | M+120 | M+150 | M+188 |
|--------------------------------------|--------------|-------|------|------|------|-------|-------|-------|
| CIVILIAN MANPOWER DEMAND             |              |       |      |      |      |       |       |       |
| OSITIONS AUTHORIZED                  | 536          |       |      |      |      |       |       |       |
| OSITIONS CREATED                     |              | 52    |      |      |      |       |       |       |
| OSITIONS TERMINATED/LAPSED           |              | 163   |      |      |      |       |       |       |
| OTAL DEMAND                          |              | 425   | 425  | 425  | 425  | 425   | 425   | 425   |
| CIVILIAN MANPOWER SUPPLY             |              |       |      |      |      |       |       |       |
| N HAND STRENGTH                      | 561          |       |      |      |      |       |       |       |
| ESERVISTS/RETIREES RECALLED          |              |       |      |      |      |       |       |       |
| RANSFER GAINS                        |              |       | 5    |      |      |       |       |       |
| RANSFER LOSSES                       |              | 15    | 133  |      |      |       |       |       |
| OTAL SUPPLY                          |              | 546   | 418  | 418  | 418  | 418   | 418   | 418   |
| IVILIAN MANPOWER OVER/SHORT (-)      |              | 121   | -7   | -7   | -7   | -7    | -7    | -7    |
| NEW SOURCES OF SUPPLY                |              |       |      |      |      |       |       |       |
| ANPOWER TO CONVERT                   |              | 15    | 128  | 128  | 128  | 128   | 128   | 128   |
| ANPOWER TO REASSIGN                  |              |       |      |      |      |       |       |       |
| ANPOWER TO UTILIZE (PT/1&T)          | 1            | 1     | 1    | 1    | 1    | 1     | 1     | 1     |
| RE-RECRUITED MANPOWER                |              |       |      |      |      |       |       |       |
| ILITARY MANPOWER (TEMPORARY)         |              |       |      |      |      |       |       |       |
| ONTRACTOR MANPOWER                   |              |       |      |      |      |       |       |       |
| ARTIME NEW HIRES REQD (-) OR SURPLUS |              | 137   | 122  | 122  | 122  | 122   | 122   | 122   |

| Figure AP6.F2. | Table C2 - | Wartime Civilian Mar | power Demand | and Supply by | Occupation |
|----------------|------------|----------------------|--------------|---------------|------------|
|                |            |                      |              |               |            |

| OCCUPATION |                                         | DEMAND | SUPPLY | OVER/SHORT(-) |
|------------|-----------------------------------------|--------|--------|---------------|
|            |                                         |        |        |               |
| 0006       | CORRECTIONAL INSTITUTION ADMINISTRATION | 2      | 2      |               |
| 301        | MISCELLANEOUS ADMINISTRATION & PROGRAM  |        | 3      |               |
| 0350       | EQUIPMENT OPERATOR                      | 5      | 5      |               |
| 3610       | NURSE                                   | 3      | 3      |               |
| 601        | GENERAL FACILITIES & EQUIPMENT          | 6      | 6      |               |
| 2501       | MISC WIRE COMO EQUIP INSTALL/MAINTAIN   | 2      | 2      |               |
| 2601       | MISC ELECT EQUIP INSTALL/MAINTAIN       | 1      | 1      |               |
| 2684       | ELECTRONICS MECHANIC                    | 2      | 2      |               |
| 2854       | ELECTRICAL EQUIPMENT REPAIRING          | 1      | 1      |               |
| 3105       | FABRIC WORKING                          | 5      | 5      |               |
| 1359       | INSTRUMENT MECHANIC                     | 3      | 3      |               |
| 5401       | MISC MACHINE TOOL WORK                  | 5      | 5      |               |
| 5701       | MISC METAL PROCESSING                   | 4      | 3      | -1            |
| 6003       | GARDENING                               | 3      | 3      |               |
| 5048       | ANIMAL CARETAKING                       | 11     | 11     |               |
| 5201       | MISC OCCUPATIONS                        | i i    |        |               |
| 5407       | ELECTRIC POWER CONTROLLING              | 50     | 50     |               |
| 5409       | WATER TREATMENT PLANT OPERATING         | 1      | 1      |               |
| 5413       | FUEL DISTRIBUTION SYS OPERATING         |        | 10     | -1            |
| 419        | STATIONARY ENGINE OPERATING             |        |        | -3            |
| 5701       | MISC MOBILE IND EQUIP OPERATION         |        |        | -5            |
| 5783       | MOTOR VEHICLE OPERATING                 | 168    | 168    |               |
| 784        | FORK LIFT OPERATING                     | 14     | 14     |               |
| 716        | ENGINEERING EQUIPMENT OPERATING         | 14     | 14     |               |
| 725        | CRANE OPERATING                         | 17     |        |               |
| 997        | WAREHOUSE WORKING                       | 2      | 2      |               |
| 912        | MATERIAL SORTING & CLASSIFYING          | 21     | 21     |               |
| 967        |                                         | 19     | 18     | -1            |
|            | PERSONAL FLIGHT EQUIPMENT HANDLING      | 1      | 1      |               |
| 002        | PACKING                                 | 2      | 1      | -1            |
| 999        | OCCUPATION UNKNOWN                      | 60     | 60     |               |
|            | TOTALS                                  | 425    | 418    | -7            |

| Figure AP6.F3. Table C2 - Wartim                                              |                     | Demand a                                | and Supply b                              | <u>y IDOS</u>               |
|-------------------------------------------------------------------------------|---------------------|-----------------------------------------|-------------------------------------------|-----------------------------|
| 100S                                                                          | DEMAND              | SUPPLY                                  |                                           |                             |
| CM Medical Professionals                                                      |                     | **==*================================== | ب پر و و و پر و و پاند و پاند و پر ان و و | و و و و و به به و و و و و و |
| EY General Managers and Administrators<br>JY General and Miscellaneous Clerks | 11                  | 11                                      |                                           |                             |
| PA Machinists and Metal Workers                                               | 5.9                 | 5<br>8                                  | -1                                        | -11                         |
| PB Electricione<br>PJ Electronic Equipment Repairmen                          | 3                   | 3                                       |                                           |                             |
| PN Precision Equipment Repair                                                 | 3                   | 3                                       |                                           |                             |
| PZ Miscellaneous Production Workers<br>RC Construction Equipment Operators    | 5                   | 5                                       |                                           |                             |
| RH Vehicle Operations                                                         | 14<br>169           | 14                                      |                                           |                             |
| RW Materie Handlers<br>RX Installation Maintenance Workers                    | 70                  | 67                                      | -3                                        | -4                          |
| RZ Miscellaneous Operators and Laborers                                       | 58<br>12            | 55<br>12                                | -3                                        | ~5                          |
| WZ Miscellaneous Personnel                                                    | 60                  | 60                                      |                                           |                             |
| TOTALS                                                                        | 425                 | 418                                     | -7                                        |                             |
| Figure AP6.F4. Table C3 - Wartime                                             | Civilian Mannower D | emand ar                                | nd Supply by                              | Location                    |
|                                                                               |                     |                                         |                                           |                             |
| LOCATION                                                                      | DEMAND              | SUPPLY                                  | OVER/SHORT                                | (-)                         |
| 프로젝트 이 이 이 이 이 이 이 이 이 이 이 이 이 이 이 이 이 이 이                                    |                     |                                         |                                           | ****                        |
| OG UNIDENTIFIED                                                               | 4                   | 4                                       |                                           |                             |
| ALABAMA                                                                       | 4                   | 4                                       |                                           |                             |
| ALASKA                                                                        | 1                   | 1                                       |                                           |                             |
| CALIFORNIA<br>Connecticut                                                     | 7                   | 7                                       |                                           |                             |
| DELAWARE                                                                      | 2                   | 2                                       |                                           |                             |
| FLORIDA                                                                       | 2                   | 2                                       |                                           |                             |
| HAWAII                                                                        | 3                   | 3                                       |                                           |                             |
| ILLINOIS                                                                      | 2                   | ž                                       |                                           |                             |
| MICHIGAN                                                                      | 2                   | ī                                       |                                           |                             |
| MONTANA                                                                       | 4                   | - 4                                     |                                           |                             |
| NEBRASKA                                                                      | 2                   | 2                                       |                                           |                             |
| NEW JERSEY                                                                    | 61                  | 59                                      | -2                                        |                             |
| 0110                                                                          | 2                   | 2                                       |                                           |                             |
| PENNSYLVANIA                                                                  | 1                   | 1                                       |                                           |                             |
| VIRGINIA                                                                      | 19                  | 19                                      |                                           |                             |
| WASHINGTON                                                                    | 55                  | 55                                      |                                           |                             |
| ALGERIA                                                                       | 1                   | 1                                       |                                           |                             |
| ARGENTINA<br>AUSTRALIA                                                        | 2                   | 2                                       |                                           |                             |
| BOLIVIA                                                                       | 1 2                 | 1                                       |                                           |                             |
| BRAZIL                                                                        | 4                   | 2                                       |                                           |                             |
| CANADA                                                                        | 2                   | 2                                       |                                           |                             |
| COLOMBIA                                                                      | 2                   | 2                                       |                                           |                             |
| HAITI                                                                         | ī                   | ī                                       |                                           |                             |
| HONG KONG                                                                     | 4                   | 4                                       |                                           |                             |
| INDIA                                                                         | 2                   | 2                                       |                                           |                             |
| ISRAEL                                                                        | 3                   | 3                                       |                                           |                             |
| IRAQ                                                                          | 1                   | 1                                       |                                           |                             |
| JAMAICA<br>A Spanich                                                          | 1                   | 1                                       |                                           |                             |
| LEBANON<br>LIBERIA                                                            | 2                   | 2                                       |                                           |                             |
| MOROCCO                                                                       | 2                   | 2<br>2                                  |                                           |                             |
| MEXICO                                                                        | 23                  | 3                                       |                                           |                             |
| NIGER                                                                         | 1                   | 1                                       |                                           |                             |
| NIGERIA                                                                       | 2                   | 2                                       |                                           |                             |
| NEPAL                                                                         | 1                   | 1                                       |                                           |                             |
| NICARAGUA                                                                     | 1                   | 1                                       |                                           |                             |
| PARAGUAY                                                                      | 1                   | 1                                       |                                           |                             |
| PERU                                                                          | 2                   | 2                                       |                                           |                             |
| PAKISTAN                                                                      | 4                   | 4                                       |                                           |                             |
| PHILIPPINES                                                                   | 196                 | 191                                     | -5                                        |                             |
| SAUDI ARABIA                                                                  | 1                   | 1                                       |                                           |                             |
| SOUTH AFRICA<br>Yugoslavia                                                    | 3<br>3              | 3                                       |                                           |                             |
| TUUUJLATIA                                                                    | 3                   | 3                                       |                                           |                             |
| TOTALS                                                                        | 425                 | 418                                     | -7                                        |                             |
|                                                                               | FIED SAMPLE DATA    |                                         |                                           |                             |

Figure AP6.F3. Table C2 - Wartime Civilian Manpower Demand and Supply by IDOS

UNCLASSIFIED SAMPLE DATA

# AP7. <u>APPENDIX 7</u>

# CIVILIAN MANPOWER SUBSYSTEM: ERROR REPORT

|     |           | rigui    | e Ar / | .1'1. |    | IIali IV | lanpower   | Flamming Subsystem Entor Repor        | L                |
|-----|-----------|----------|--------|-------|----|----------|------------|---------------------------------------|------------------|
| REC | GEOLOC    | UNIT     | 1005   | occ   | PP | GRADE    | EMPLOY CAT | INVALID FIELD                         | ERRONEOUS VALUES |
| 1   | RP2100000 | FFX8J8   | RZ     | 5848  | GS | 13       | F          | Manpower Data All Zero                | 0                |
| 2   | RP2100000 | FFX8J0   | RZ     | 5048  | HW | 13       | F          | Pay Plan                              | HW               |
| 3   | RP1200000 | FFYPLO   | RX     | 5487  | WG | CI       | F          | Grade                                 | C1               |
| 4   | RP0400000 | FFX8KØ   |        |       | GS | 13       | F          | Civil Service Occupation Code         | 0000             |
| 5   | 000000001 | FFYPLO   | RX     | 5407  | WG | 13       | F          | GSA Location Code                     | 00000001         |
| 6   | RP2100000 | FFBHSO   | RX     | 5487  | GS | 13       | ŕ          | Authorized + Created - Terminated < 6 | ) Demand Data    |
| 7   | RP0400000 | FFX8KO   | RX     | 5487  | GS | 15       | F          | Onhand + Gains - Losses - Recalled <  | e Supply Data    |
| 8   | RP120000  | FFYPLO   | RX     | 5407  | GS | 15       | G          | Employment Category                   | G                |
|     | 8 Records | in Error | out of |       | 15 |          |            |                                       |                  |

#### Figure AP7.F1. Civilian Manpower Planning Subsystem Error Report

#### AP8. <u>APPENDIX 8</u>

### CIVILIAN MANPOWER SUBSYSTEM: TERMINAL DISPLAYS

Figure AP8.F1. Wartime Manpower Planning System (WARMAPS)

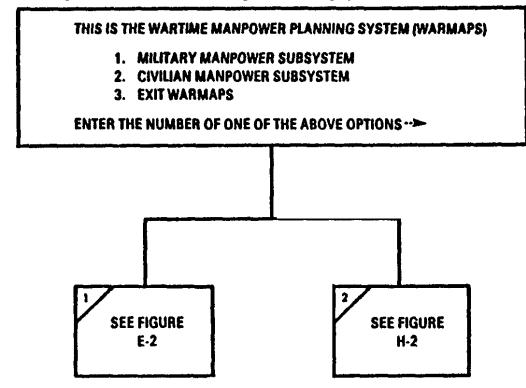

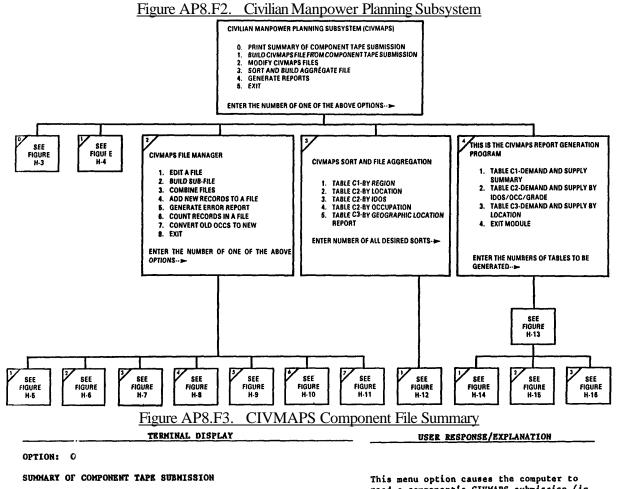

1. Enter name of CIVMAPS component file:

file name.tape ## Records in Error out of. ##

See file name.sum for a summary of the manpower data.

2. Enter any character to return.

This menu option causes the computer to read a component's CIVMAPS submission (in tape format) and compile a summary of the numeric manpower data.

1. Enter the name of the ".tape" file, e.g., army.86.tape.

The screen returns the file name and the number of errors found when it has completed the summary. In this program an error record is a record which contains non-numeric data in any numeric manpower field. No other errors are checked.

2. Enter any character key to return to the CIVMAPS main menu.

After you exit the main menu, a copy of the summary report can be found by typing "1s" (to list segments) and printing or viewing the segment <u>file name.sum</u>, e.g., army.86.sum

| TERMINAL DISPLAY                                                 | USER RESPONSE/EXPLANATION                                                                                                    |
|------------------------------------------------------------------|----------------------------------------------------------------------------------------------------|
| OPTION: 1                                                        |                                                                                                    |
| THIS IS THE CIVHAPS FILE BUILD PROCEAN                           | This menu option permits you to create a<br>CIVMAPS file from a component's data<br>submission which is in .tape file format.          |
| . Enter name of CIVMAPS component file:                          | <ol> <li>Enter the name of any ".tape" file,<br/>e.g., navy.86.tape.</li> </ol>                                                        |
| 2. Enter name of CIVMAPS file to be created:                     | <ol> <li>Enter a file name of your choice,<br/>e.g., navy.86</li> </ol>                                                                |
| Creating <u>file name,civ</u>                                    | The created file will automatically be<br>given the suffix ".civ", e.g.,<br>navy.86.civ.                                               |
| . Enter component code>                                          | 3. Enter appropriate component code.                                                                                                   |
| . Do you want error checks?                                      | 4. Enter "y" if you want all records to<br>be checked for errors. Enter "n" if you<br>do not want records to be checked for<br>errors. |
| . Do you want to omit specific types of error checks?            | <ol> <li>If you enter "n" skip to 6. If you<br/>enter "y", you will be shown a list of the</li> </ol>                                  |
| The available error checks are as follows:                       | available error checks by type. You may<br>omit specific checks. Only the errors                                                       |
| 1. Manpower Data all Zero                                        | checked and found will be flagged.                                                                                                    |
| 2. Pay Plan Check                                                | Enter number(s) without a space or any                                                                                                 |
| 3. Grade Check<br>4. Occupation Check                            | other character between them to indicate                                                                                               |
| <ol> <li>Occupation Uneck</li> <li>GSA Location Check</li> </ol> | which error checks you wish to omit.                                                                                                   |
| 6. Authorized + Created - Terminated >0                          |                                                                                                    |
|                                                                  |                                                                                                    |

# Figure AP8 F4 Build CIVMAPS File from Component Tape Submission

- Onhand + Transfer Gains Transfer Loases -Recalled > 0
   Invalid Manpower data, could not convert to
- binary.Employment Category.

| TERMINAL DISPLAY                                                                                                    | USER RESPONSE/EXPLANATION                                                                                                    |  |  |  |
|----------------------------------------------------------------------------------------------------|----------------------------------------------------------------------------------------------------|--|--|--|
| OPTION: ) (Continued)<br>Enter the number(s) of the error checks you wish to omit>                                  |                                                                                                    |  |  |  |
| 6. Do you have a component rec_fix_up program?                                                                      | 6. Enter "n" unless notified to do otherwise.                                                                                                    |  |  |  |
| recnum = ## recs_in_errors = ##;                                                                                    | The computer reports the number of records<br>in error in the first 100, 1,000 and<br>10,000 records. You many wish to<br>terminate the file building process prior<br>to completion if too many records contain<br>errors. To terminate the process, press<br>the BREAK key. Then enter "pi" (program<br>interrupt) to close the file and return to<br>the CIVMAPS main menu period: |  |  |  |
| >>>> <b>##</b> Records in Error out of ## <<<<<                                                                     |                                                                                                    |  |  |  |
| >>>> See civmaps_error_report <<<<<                                                                                 | The process is complete. A summary is                                                                                                    |  |  |  |
| civmaps_file_build: <b>##</b> records read from <u>file name.tape</u><br>## records written to <u>file name.civ</u> | provided. If errors have been flagged,<br>the process also produces an error report<br>which you can view on the terminal or<br>print in hardcopy.                                                                                                    |  |  |  |

Figure AP8.F4. Build CIVMAPS File from Component Taps Submission (Continued)

7. Enter any character to return.

7. Press any character key to return to the CIVMAPS main menu.

| Figure AP8.F5. CIVMAPS File Manage                                                                                                    | r (File Editing Program)                                                                                                    |
|----------------------------------------------------------------------------------------------------|----------------------------------------------------------------------------------------------------|
| TERMINAL DISPLAY                                                                                                    | USER RESPONSE/EXPLANATION                                                                                                    |
| OPTION: 2-1<br>This is the civmaps file editing proceam                                                                                                    | The File Editing Program allows you to<br>select records for editing, select an edit<br>mode, and modify the contents of a .civ<br>file.                                                                   |
| <ol> <li>Enter name of CIVMAPS update file:</li> <li>File <u>file name.civ</u> opened for update.</li> </ol>                                                                | <ol> <li>Enter the name of the file to be<br/>edited (any .civ file).</li> </ol>                                                                                                    |
| Using <u>file name.civ</u>                                                                                                    |                                                                                                    |
| <ol> <li>How to choose records for edit?</li> <li>Sequentially from a Start Number</li> <li>With Errors Flagged</li> <li>By Record Number</li> <li>By Key Fields</li> </ol> | <ol> <li>To select records for editing, a selection method must be chosen:</li> <li>Option "1" allows you to select all records starting from a specified record number to the end of the file.</li> </ol> |
| 5. Exit.<br>Enter selection_mode>                                                                                                    | Option "2" allows you to select all<br>records which contain errors that have<br>been flagged.                                                                                                    |
|                                                                                                    | Option "3" allows you to select individual<br>records by record number. Records must be<br>selected in low number to high number<br>order.                                                                 |
|                                                                                                    | Option "4" allows you to select all<br>records with specified values in specified<br>key fields.                                                                                                    |
| Figure AP8 F5 CIVMAPS File Manager (File                                                                                                    | Option "5" returns you to the File Manager<br>menu.                                                                                                    |

| <u>riguie Al 6.15. CiviviAl 5 rik</u> | Manager (The Exiting Hogram) (Continued) |
|---------------------------------------|------------------------------------------|
| TERMINAL DISPLAY                      | USER RESPONSE/EXPLANATION                |
|                                       |                                          |

| OPTION: 2-1 (C | ontinued) |
|----------------|-----------|
|----------------|-----------|

3.

| Choose record editing mode:                                                                                                    | 3. Now choose an editing mode:                                                                                                    |
|----------------------------------------------------------------------------------------------------|----------------------------------------------------------------------------------------------------|
| 1. Individual<br>2. Mass Change                                                                                                    | Option "1" allows you to look at and<br>modify each selected record individually,                                                 |
| 3. Mass Delete<br>4. Exit.<br>                                                                                                    | Option "2" allows you to change all selected records with one edit operation.                                                     |
|                                                                                                    | Option "3" allows you to delete all selected records from the .civ file.                                                          |
|                                                                                                    | Option "4" returns you to the File Manager<br>menu.                                                                               |
| ##records read from file file name.civ##records selected##records updated in file file name.civ##records deleted from file file name.civ##records remain in file file name.civ | Upon conclusion of an edit session, a<br>summary of edit operations is provided and<br>you are returned to the File Manager menu. |

Figure AP8.F5. CIVMAPS File Manager (File Editing Program) (Continued)

### Figure AP8.F6. Build CIVMAPS File

| TERMINAL DISPLAY                                                                                                    | USER RESPONSE/EXPLANATION                                                                                                    |
|----------------------------------------------------------------------------------------------------|----------------------------------------------------------------------------------------------------|
| OPTION: 2-2                                                                                                    |                                                                                                    |
| THIS IS THE CIVHAPS SUB-FILE BUILDING PROGRAM                                                                                                    | The Sub-file Building Program allows you<br>to select records and copy or move them to<br>an existing or newly created subfile.                                                                                     |
| <ol> <li>Enter name of CIVMAPS input file:</li> <li>File <u>file name.civ</u> opened for update.</li> <li>Using file file name.civ</li> </ol>        | 1. Enter the name of the file from which records will be selected (any .civ file).                                                                                                    |
| 2. How to choose records for subfile?                                                                                                    | <ol> <li>To select records for the subfile, a<br/>record selection method must be chosen:</li> </ol>                                                                                                    |
| <ol> <li>Sequentially from a Starting Number</li> <li>With Errors Flagged</li> <li>By Record Number</li> <li>By Key Fields</li> <li>Exit.</li> </ol> | Option "1" allows you to select all<br>records starting from a specified record<br>number to the end of the file.<br>Option "2" allows you to select all<br>records which contain errors that have<br>been flagged. |
|                                                                                                    | Option "3" allows you to select individual record by record number.                                                                                                    |

3. How to process records for subfile?

- Copy
   Move
   Exit -->

Option "4" allows you to select all records with specified values in specified key fields.

Option "5" returns you to the File Manager menu.

3. The selected records may be copied or moved:

Option "1" allows you to <u>copy</u> the selected records from the .civ input file to another file.

| TERMINAL DISPLAY                                                     | USER RESPONSE/EXPLANATION                                                                                                    |
|----------------------------------------------------------------------|----------------------------------------------------------------------------------------------------|
| OFTION: 2-2 (Continued)<br>3. (Continued)                            | Option "2" allows you to <u>remove</u> records<br>from the .civ input file and move them to<br>another file. Note: When you move |
|                                                                      | records, you are deleting them from one<br>file and putting them in another file.                                                |
|                                                                      | Option "3" terminates the process and<br>returns you to the CIVMAPS File Manager<br>menu.                                        |
| . Enter name of CIVMAPS output file:                                 | 4. Enter a name for the subfile.<br>If the name is an existing file, records<br>will be copied or moved to the existing<br>file. |
| 5. Do you wish to create a new file?                                 | 5. If the name is not recognized as an existing file, you are asked if you are                                                   |
| Greating new file: <u>file name.civ</u>                              | creating a new file. Enter "y" if you ar<br>creating a new file. Enter "n" if you                                                |
| End of file reached.                                                 | expected an existing file to be<br>recognized. You will be asked for the<br>file name again.                                     |
| ቶቶ records read from file <u>input file n</u><br>ቶቶ records selected | ame.civ At the conclusion of the subfile building process, a summary is provided. You are                                        |

# Figure AP8.F6. Build CIVMAPS File (Continued)

## records read from file input file name.civAt the conclusion of the subfile building<br/>process, a summary is provided. You are## records copied/moved to file output file name.civthen returned to the File Manager menu.## records remain in file input file name.civ

| Figure AP8.F7. CIVMAPS File Manager                                                                                        | (File Combination Program)                                                                                                    |
|----------------------------------------------------------------------------------------------------|----------------------------------------------------------------------------------------------------|
| TEMINAL DISPLAY                                                                                                    | USER BESPONSE/EXPLANATION                                                                                                    |
| OPTION: 2-3                                                                                                    |                                                                                                    |
| THIS IS THE CIVMAPS FILE COMBINATION PROGRAM.<br>Copies all records from one or more files to a single new or<br>old file. | The File Combination Program enables you<br>to copy .civ subfiles to an existing or<br>new.civ file.                                       |
| 1. Enter name of CIVMAPS output file:                                                                                      | 1. Enter file name of your choice.                                                                                                    |
| Do you wish to create a new file?                                                                                          | If the file name is recognized as an existing file, the existing file will be                                                              |
| Creating new file: <u>file name.civ</u>                                                                                    | opened to allow a subfile to be copied<br>into it. Otherwise, the system verifies<br>that you want a new file to be created.               |
| 2. Reply "none" when there are no more input files.                                                                        | 2. Enter the name of the subfile to be copied.                                                                                             |
| A. Enter name of CIVMAPS input file:                                                                                       | The system will report the number of                                                                                                    |
| B. File <u>file name.civ</u> opened for input.                                                                             | records copied, and prompt you for the name of the next file.                                                                              |
| C. <u>##</u> records copied from file <u>file name.civ</u> to<br>File <u>file name.civ</u>                                 |                                                                                                    |
| A. Enter name of CIVMAPS input file:                                                                                       | When you have no more files to copy, enter<br>"none" as the input file name.                                                               |
| TOTAL: <b>##</b> records copied into file <u>file name.civ</u>                                                             | Termination provides a count of the total<br>number of records copied to the output<br>file. You are returned to the File<br>Manager menu. |

| TERMINAL DISPLAY                                                                | USER RESPONSE/EXPLANATION                                                                                                    |
|---------------------------------------------------------------------------------|----------------------------------------------------------------------------------------------------|
|                                                                                 |                                                                                                    |
| MAPS ADD RECORDS PROGRAM.                                                       | The Records Add Program allows you to<br>manually enter civilian records to an<br>existing or new .civ file.                                                                                                    |
| of CIVMAPS update file:<br><u>name.civ</u> opened for update                    | <ol> <li>Enter file name. An existing .civ<br/>file will be opened for update or a new<br/>.civ file will be created.</li> </ol>                                                                                                    |
| field name reply either:<br>tant,<br>able,<br>ata.<br>category<br>ains<br>osses | 2. Each data field of a civilian record<br>is initialized with information about the<br>nature of the data to be entered. Each<br>field will be displayed and you will be<br>required to reply either "c", "v", or "n".<br>Choose "c" for those fields which contain<br>unchanging constant values.<br>Choose "v" for those fields in which data<br>values may vary from record to record.<br>Choose "n" for those fields for which you<br>will not enter data. |
|                                                                                 | AAPS ADD RECORDS PROCRAM.<br>of CIVMAPS update file:<br><u>name.civ</u> opened for update<br>field name reply either:<br>tant,<br>able,<br>sta.<br>category                                                                                                    |

Figure AP8.F8. CIVMAPS File Manager (Add Records Program)

 Figure AP8.F8.
 CIVMAPS File Manager (Add Records Program) (Continued)

 USER BESPONSE/EIPLANATION

| 3. | Creating Record Number   Reply:                                                   | 3. After initialization you may:                                                                  |
|----|-----------------------------------------------------------------------------------|---------------------------------------------------------------------------------------------------|
| •  | "y" = yes                                                                         |                                                                                                   |
|    | "r" = reinitialize,<br>"q" = quit                                                 | Enter "y" to proceed with entering values<br>for the first record; or                             |
|    |                                                                                   | Enter "r" to repeat the initialization process; or                                                |
|    | Creating initial record.                                                          |                                                                                                   |
|    |                                                                                   | Enter "q" to terminate and return to the                                                          |
|    | es input for each record will be used to initialize the distely following record. | File Manager menu.                                                                                |
|    |                                                                                   | 4. To create the first record, you will                                                           |
| •  | Enter Employment Cat:                                                             | be prompted for a data value for all<br>fields you initialized as <u>constant</u> or<br>variable. |
|    | Enter Component Code:                                                             |                                                                                                   |
|    | Enter 6-Char Unit (UIC):                                                          | After the first record, you will only be<br>prompted for those values you have                    |
|    | Enter o Ghat Gate (010).                                                          | initialized as variable. For fields that                                                          |
|    | Enter 9-Char Location Code:                                                       | you initialized as constant, the same<br>value will be retained from record to                    |
|    | Enter 4-Digit Occupation Code:                                                    | record.                                                                                           |
|    | Enter 2-Char Grade:                                                               |                                                                                                   |
|    | Enter Pay Plan:                                                                   |                                                                                                   |

Enter Authorized:

Figure AP8.F8. CIVMAPS File Manager (Add Records Program) (Continued)

|            | TERM              | INAL DISPLAY           | USER RESPONSE/EXPLANATION                                                            |
|------------|-------------------|------------------------|--------------------------------------------------------------------------------------|
| 5. Time pe | eriols may inclu  | le:                    | 5. The fields for positions created,<br>terminated, transfer gains, transfer         |
| m 30 60    | 0 90 120 150 180  |                        | losses, manpower to reassign, manpower<br>convert and manpower to utilize all        |
| Enter (    | CREATED           | time periods to be man |                                                                                      |
| Er         | nter Created M-Da | ly:                    | to specify the time periods to be<br>manipulated. If you enter "m" (for M-Day)       |
| Enter 1    | TERMINATED        | time periods to be man |                                                                                      |
| Er         | nter Terminated ) | (+60:                  | prompted for a value for M+60 only. For                                              |
| Er         | nter Onhand:      |                        | each field with time phased data, enter a                                            |
| Er         | nter Recalled:    |                        | list of the time periods for which data<br>are available. Enter a space between each |
| Enter 7    | TRANSFER GAINS    | time periods to be man |                                                                                      |
| Er         | nter Transfer Gai | ns M-Day:              | a data value for each time period you have<br>listed.                                |
| Enter 1    | TRANSFER LOSSES   | time periods to be man |                                                                                      |

Enter Transfer Losses M-Day:

Enter REASSIGN time periods to be manipulated -->

```
Enter Reassign M-Day:
```

Enter CONVERT time periods to be manipulated -->

Ente: Convert M-Day: Enter Utilized Pre-M:

Enter UTILIZE time periods to be manipulated -->

Enter Utilize M-Day: Enter Prerecruits: Enter Temporary Military: Enter Contractors:

|    | ·                                                                                                    | TERMINAL DISPLAY                                                                                                    | USER RESPONSE/EXPLANATION                                                                                                    |
|----|----------------------------------------------------------------------------------------------------|----------------------------------------------------------------------------------------------------|----------------------------------------------------------------------------------------------------|
| PT | LON: 2-4 (Continued                                                                                                    | )                                                                                                    |                                                                                                    |
| •  | RECORD NUMBER: 1<br>component =<br>theater =<br>region =<br>geoloc =<br>unit =<br>idos =<br>occupatior =<br>pay-plan =<br>grade =<br>employ-cat =<br>Enter one of:<br>c correct record | PREM306090120150180<br>auth<br>created<br>term<br>onhand<br>recalled<br>gains<br>losses<br>reassign<br>convert<br>utilize<br>prerec<br>tempmil<br>contr | <ul> <li>6. After all values are entered, the record will be displayed. Errors are detected and reported. You may choose to corrected, modify, delete or write the record.</li> <li>Option "c" allows you to correct the record. You will be prompted to enter values for those fields with flagged errors.</li> <li>Option "m" allows you to select any field and change/modify the value.</li> <li>Option "d" causes the record to be writte discarded.</li> </ul> |
|    | m modify record<br>d delete record<br>w write record to                                                                                                    | file>                                                                                                    | Option "w" causes the record to be writte<br>to the .civ file.<br>(The record may be changed at a later tim<br>with the File Manager Edit Program.)                                                                                                    |
|    |                                                                                                    |                                                                                                    | If you correct or modify values, the<br>record will be displayed again with the<br>new values. Again, you will be given the<br>opportunity to correct, modify, delete or<br>write the record to the file.                                                                                                    |
|    | Creating Record                                                                                                    |                                                                                                    | <ol> <li>You may continue to add records,<br/>correct them, reinitialize or terminate<br/>(quit) the process.</li> </ol>                                                                                                    |
|    | "y" = yes<br>"r" = reinitialize<br>"q" = quit<br>>                                                                                                    |                                                                                                    | (quit) the process.<br>Termination provides a count of the<br>records added to the file and returns you<br>to the File Manager Menu.                                                                                                    |
|    | Figure A                                                                                                    | P8.F9. CIVMAPS File Manager (F                                                                                                    | Record Verification Program)                                                                                                    |
|    |                                                                                                    | TERMINAL DISPLAY                                                                                                    | USER RESPONSE/EXPLANATION                                                                                                    |

Figure AP8.F8. CIVMAPS File Manager (Add Records Program) (Continued)

THIS IS THE CIVHAPS RECORD VERIFICATION AND ERROR REPORT The record verification program enables you to conduct checks on the data records PROGRAM and to flag records with errors as an aid to editing. The program also compiles a report of errors. 1. Enter file name (any .civ file). Enter name of CIVMAPS update file: 1. File file name.civ opened for input. 2. Enter "y" and the terminal will show you the available error checks and allow 2. Do you want to omit specific types of error checks? you to omit specific checks. ## Records in Error out of ## Enter "n" and each record will be checked See civmaps\_\_error\_\_report for all types of errors. The terminal provides a summary of the number of records checked and the number of records found to contain errors. You are returned to the File Manager menu.

> After you exit the main CIVMAPS menu, the civmaps\_error\_report can be viewed, printed or deleted.

| TERMINAL DISPLAY                                          | USER RESPONSE/EXPLANATION                                                                                                    |
|-----------------------------------------------------------|----------------------------------------------------------------------------------------------------|
| OPTION: 2-6                                               |                                                                                                    |
| THIS IS THE CIVMAPS RECORD COUNTING PROCRAM               | This program counts the records in a file.<br>It is used to verify the number of records<br>in a file after editing or other<br>processing has been performed.                                                                                                    |
| 1. Enter name of CIVMAPS input file:                      | 1. Enter file name (any .civ file).                                                                                                    |
| File file name.civ opened for input.                      | The terminal reports the record count and<br>you are returned to the File Manager menu.                                                                                                    |
| <u>ff</u> records counted in file <u>file name.civ</u>    |                                                                                                    |
| Figure AP8.F11. CIVMAPS File Manager (Old to ]            | New Occupation Conversion Program)                                                                                                    |
| TERMINAL DISPLAY                                          | USER RESPONSE/EXPLANATION                                                                                                    |
| OPTION: 2-7                                               |                                                                                                    |
|                                                           |                                                                                                    |
| THIS IS THE CIVMAPS OLD OCC TO NEW OCC CONVERSION PROGRAM | This program uses an internal table to<br>permanently convert known outdated<br>occupation codes to known new occupation<br>codes.                                                                                                    |
| THIS IS THE CIVMAPS OLD OCC TO NEW OCC CONVERSION PROGRAM | permanently convert known outdated occupation codes to known new occupation                                                                                                    |
|                                                           | permanently convert known outdated<br>occupation codes to known new occupation<br>codes.<br>This program can be used to substantially<br>reduce the number of occupation code<br>errors in a file if the errors are caused                                                                                                    |
|                                                           | <ul> <li>permanently convert known outdated occupation codes to known new occupation codes.</li> <li>This program can be used to substantially reduce the number of occupation code errors in a file if the errors are caused by outdated coding.</li> <li>1. Enter file name (any .civ file).</li> <li>The terminal reports the number of</li> </ul> |
| <ol> <li>Enter name of CIVMAPS update file;</li> </ol>    | permanently convert known outdated<br>occupation codes to known new occupation<br>codes.<br>This program can be used to substantially<br>reduce the number of occupation code<br>errors in a file if the errors are caused<br>by outdated coding.<br>1. Enter file name (any .civ file).                                                              |

Figure AP8.F10. CIVMAPS File Manager (Record Counting Program)

Figure AP8.F12. CIVMAPS File Sort

TERMINAL DISPLAY

#### USER RESPONSE/EXPLANATION

#### OPTION: 3

#### THIS IS THE CIVMAPS FILE SORT AND AGGREGATION PROGRAM.

- (The following is an example of the region sort.)
- 1. Enter name of CIVMAPS input file:

File file name.civ opened for input.

Records input to sort: ## out of ##

Sorted, aggregated records will be written to: <u>file name.civ.reg</u>

Sort complete ## records returned ## records written.

The CIVMAPS file sort program sorts and aggregates the ".civ" file by region, IDOS, occupation or location codes. It produces sorted files that are used in report generation.

1. Enter file name (any .civ file).

The program:

o Identifies the file and opens it.

o Displays the number of records input to the sort and aggregation process.

 Names the sorted output file by adding a suffix to the input file name.
 The suffix reflects the key field used in the sort.

o Upon completion, displays the number of records written in the sorted output file. The difference in the number of records shows the amount of aggregation that has taken place.

2. Enter any character to return.

2. Any entry will return control to CIVMAPS main menu.

#### Figure AP8.F13. CIVMAPS Report Generator

|            | TERMINAL DISPLAY                                                               | USER RESPONSE/EXPLANATION                                                                                                    |
|------------|--------------------------------------------------------------------------------|----------------------------------------------------------------------------------------------------|
| OPTI       | ION: 4                                                                         |                                                                                                    |
| l.         | THIS IS THE CIVMAPS REPORT GENERATION PROGRAM.                                 | <ol> <li>Enter the number(s) of the tables you<br/>want generated without any blank spaces or</li> </ol>                                                                                                    |
|            | 1. Table C1 - WARTIME CIVILIAN MANPOWER DEMAND AND<br>SUPPLY                   | any other characters, e.g., 123.                                                                                                    |
|            | 2. Table C2 - WARTIME CIVILIAN MANPOWER DEMAND AND<br>SUPPLY BY IDOS/OCC/GRADE |                                                                                                    |
|            | 3. Table C3 - WARTIME CIVILIAN MANPOWER DEMAND AND<br>SUPPLY BY LOCATION       |                                                                                                    |
|            | 4. TABLE C4 - LOSSES TO RECALL OF RESERVISTS &<br>RETIREES BY IDOS/OCC         |                                                                                                    |
|            | 5. Exit Module                                                                 |                                                                                                    |
|            | Enter the numbers of tables to be generated>                                   |                                                                                                    |
| ! <b>.</b> | Enter name of CIVMAPS input file:                                              | 2. Enter the name of the file. It must<br>end in .civ.                                                                                                    |
| 3.         | Enter desired component codes or "all"                                         | 3. Enter the component code(s) of the<br>Service/Agency file. The component code<br>is used to create a Service/Agency label<br>on the reports. If you indicate more than<br>one code or "all", the system will give<br>you the choice of using a Department of<br>Defense label or creating your own label.<br>For a list of valid component codes, type<br>"help". |
| 4.         | How many lines (0, 1, 2) of additional label?                                  | 4. If you desire to add additional label                                                                                                    |

4. If you desire to add additional label or comment lines to your report header, enter either "1" or "2" here to add 1 or 2 lines. Type "0" if no additional lines are desired.

|     | TERMINAL DISPLAY                                           | USER RESPONSE/EXPLANATION                                                                                                    |
|-----|------------------------------------------------------------|----------------------------------------------------------------------------------------------------|
| opt | ION: 4 (Continued)                                         |                                                                                                    |
| 5.  | Enter line>                                                | 5. If you choose additional header<br>lines, you are now given the opportunity<br>to enter labels or comments. You may<br>enter up to 75 characters on each<br>additional line in the header.                                                                                                    |
| 6.  | Do you want to select records?                             | 6. The report generator software has the capability to select particular records and compile the report using only the selected records. This capability is similar to the record selection features of the File Manager (see Figure H-6). For example, you could compile a report for one state from a file containing all states. For a list of the fields that can be used to select records, type "help". |
|     | All records from the file will be included in the reports. | If you answer "no" to the record selection<br>option, this message confirms that all<br>records will be included in the reports.                                                                                                    |
| 7.  | Depress any key to continue>                               | 7. You can review your record<br>selections. Press any character key to<br>continue creating your reports.                                                                                                    |

#### Figure AP8.F13. CIVMAPS Report Generator (Continued)

#### Figure AP8.F14. CIVMAPS Report Generator

|                 | TERMINAL DISPLAY                                                                    | USER RESPONSE/EXPLANATION                                                                                              |
|-----------------|-------------------------------------------------------------------------------------|----------------------------------------------------------------------------------------------------|
| PTION: 4-1      |                                                                                     |                                                                                                    |
| HIS IS THE C    | IVMAPS REPORT GENERATION PROGRAM.                                                   |                                                                                                    |
|                 | the Table Cl report module. Your report can be<br>ut by the following level breaks. | 8. You have now entered the Table Cl<br>report (assuming you selected this report<br>when you first entered the report |
| 1.              | No Level Break                                                                      | generator). Table Cl has an additional                                                                                 |
| 2.              | Theater                                                                             | feature called the level break option. It                                                                              |
| 3.              | Theater & State/Country                                                             | enables you to select fields which are use                                                                             |
| 4.              | Theater, State/Country, & IDOS                                                      | as "breaks" to compile a series of Cl                                                                                  |
| 5.              | Theater, State/Country, IDOS & Pay Plan                                             | tables. A new Cl table will be produced                                                                                |
| 6.              | Theater, State/Country, IDOS, Pay Plan, &<br>Grade                                  | whenever the "break" fields change. For example, break options 6, 10 and 11 will                                       |
| 7.              | Location                                                                            | efficiently produce a large volume of                                                                                  |
| 8.              | Region                                                                              | tables for detailed studies. Enter break                                                                               |
| 9.              | Region & IDOS                                                                       | option 1 unless you require a series of                                                                                |
| 10.             | Region, IDOS, & Pay Plan                                                            | reports which breakdown data by certain                                                                                |
| 11.             | Region, IDOS, Pay Plan, & Grade                                                     | fields.                                                                                                    |
| Enter th        | e number of the level of report desired>                                            |                                                                                                    |
| File <u>fil</u> | ename.reg opened for input.                                                         | Indicates which sorted file is in use.                                                                                 |
| • Doyouw        | ant the report saved for the printer?                                               | 9. Enter "y" to have the report written                                                                                |

9. Enter "y" to have the report written and saved in a segment. This is required if you wish to print the report in hardcopy. Enter "n" if you only want to view the report on your terminal screen. The report will appear on your screen, and as soon as you clear your screen, it is completely gone.

Figure AP8.F14. CIVMAPS Report Generator (Continued)

| TERMINAL DISPLAY                                                      | USER RESPONSE/EXPLANATION                                                                                                    |
|-----------------------------------------------------------------------|----------------------------------------------------------------------------------------------------|
| OPTION: 4-1 (Continued)                                               |                                                                                                    |
| 10. Do you want the report added to an existing report<br>segment?    | 10. If you have an existing segment and<br>wish to add (append) this report to it,<br>enter "y". If you enter "n", a new report<br>segment will be created. If you have an<br>old report segment with the same name, it<br>will be overwritten by the "n" option. |
| PRODUCING TABLE CI                                                    |                                                                                                    |
| The report has been written to the segment <u>file</u><br>name.Cl rpt | When the report is complete the system informs you.                                                                                                    |
| Depress any key after viewing>                                        | Enter any character to continue with other reports.                                                                                                    |
| Depress any key to return to CIVMAPS>                                 | Enter any character to return to the<br>CIVMAPS main menu.                                                                                                    |

#### Figure AP8.F15. CIVMAPS Report Generator

|             | TERMINAL DISPLAY                                            | USER RESPONSE/EXPLANATION                                                                                                    |
|-------------|-------------------------------------------------------------|----------------------------------------------------------------------------------------------------|
| OPTION: 4-2 |                                                             |                                                                                                    |
| THIS        | S IS THE CIVMAPS REPORT GENERATION PROGRAM.                 |                                                                                                    |
| 8.          | The C2 report formats are as follows:                       | 8. Enter the number(s) of the desired level of detail and format.                                                                                                    |
|             | 1. Copy IDOS                                                |                                                                                                    |
|             | 2. COPY OCCUPATION                                          |                                                                                                    |
|             | 3. COPY OCCUPATION and GRADE                                |                                                                                                    |
|             | 4. Copy OCCUPATION and GRADE with DOT CODES                 |                                                                                                    |
|             | Enter the number(s) of the report formats desired>          |                                                                                                    |
|             | This is the Table C2 Report module.                         |                                                                                                    |
|             | This report will be formatted by IDOS                       | The program confirms your selection.                                                                                                    |
|             | File <u>filename.IDOS/OCC</u> open for input.               | Identifies the sorted file it will use to produce the report.                                                                                                    |
| 9.          | Want negative net only?>                                    | 9. If you are only interested in<br>compiling shortfalls in your report, enter<br>"y". The report will not report overages.<br>Enter "n" if you want both shortfall and<br>overages in the report. |
| 10.         | Do you want the report saved for the printer?               | 10. Enter "y" if you would like the report<br>saved to a permanent segment. Enter "n" if<br>you are only interested in seeing the<br>report on the screen.                                         |
| 11.         | Do you want the report added to an existing report segment? | 11. Enter "y" if you would like the report<br>added to an existing segment. If you would                                                                                                    |

11. Enter "y" if you would like the report added to an existing segment. If you would like a new segment answer "n". The new segment will replace any previous segment with the same name.

#### Figure AP8.F16. CIVMAPS Report Generator

| TERMINAL DISPLAY                                                                                     | USER RESPONSE/EXPLANATION                                                                                                    |
|----------------------------------------------------------------------------------------------------|----------------------------------------------------------------------------------------------------|
| OPTION: 4-3                                                                                          |                                                                                                    |
| THIS IS THE CIVMAPS BEPORT GENERATION PROGRAM.                                                       |                                                                                                    |
| 8. The GEOLOC Report can be compiled by:                                                             | 8. Enter the number(s) of the derived level of detail and format.                                                                                                    |
| <ol> <li>State/Country</li> <li>GEOLOC (State, City, and County)</li> <li>GEOLOC and UNIT</li> </ol> | rever of decair and format.                                                                                                    |
| Enter the number(s) of the compilations you want>                                                    |                                                                                                    |
| This is the GEOLOC report module.                                                                    | The program confirms selection.                                                                                                    |
| File <u>filename.geoloc</u> opened for input.                                                        | Identifies the sorted file it will use to produce the report.                                                                                                    |
| 9. Do you want the location reported by theaters?                                                    | 9. Enter "y" if you would like theaters<br>displayed in your report.                                                                                                    |
| 10. Do you want the report saved for the printer?                                                    | 10. Enter "y" if you would like the report<br>saved to a permanent segment. Enter "n" if<br>you are only interested in seeing the<br>report on the screen.                       |
| 11. Do you want the report added to an existing report<br>segment?                                   | 11. Enter "y" if you would like the report<br>added to an existing segment. If you would<br>like a new segment, answer "N". The new<br>segment will replace any previous segment |
| PRODUCING GEOLOC REPORT                                                                              | with the same name.                                                                                                    |
| The report has been written to the segment <u>filename C3</u> .                                      | Identifies the segment the report was written to.                                                                                                    |
| Figure AP8.F16. CIVMAPS Repo                                                                         | ort Generator (Continued)                                                                                                    |
| TERNINAL DISPLAY                                                                                     | USER RESPONSE/EXPLANATION                                                                                                    |

#### OPTION: 4-3 (Continued)

12. Depress any key after viewing -->

13. Depress any key to return to CIVMAPS -->

12. Enter any character to continue. If you chose more than one C3 report format processing of the next C3 format will introduce itself.

13. Enter any character to return to the CIVMAPS main menu.